# IN5552L, IN5554L, IN5555L, IN5852L, IN5854L, IN5855L

**User's Guide** Mode d'emploi **Benutzeranleitung** Manuale d'uso Manual de Uso Guia do Usuário دليل المستخدم Gebruikershandleiding

Användarhandbok **Brukerhåndbok** Руководство по пользователя 사용 설명서 用户指南 **Panduan Pengguna** 

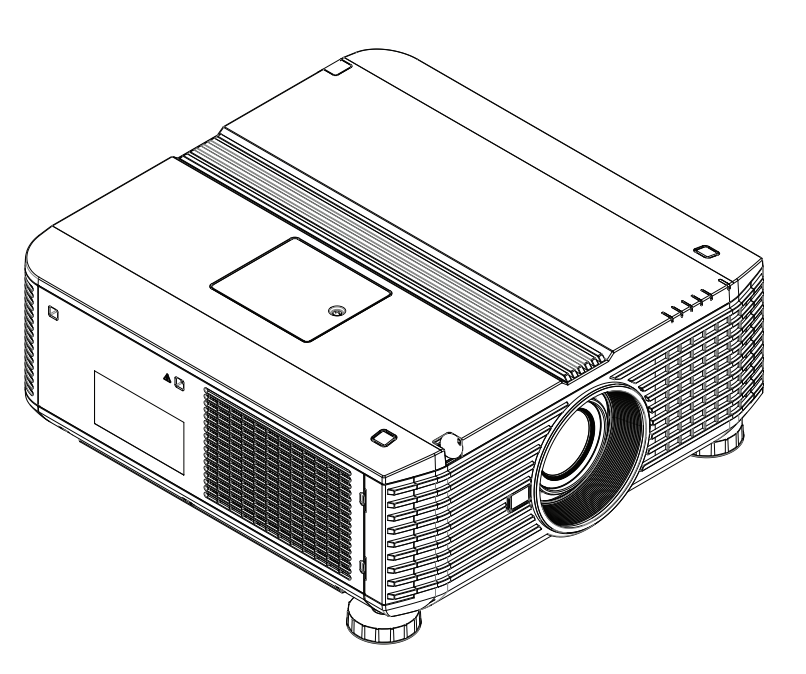

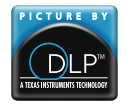

3534227502 (v2) DISPERINDAG No. 0287/1.824 51/09 03 Regulatory models: IN5552L, IN5554L, IN5555L, IN5852L, IN5854L, IN5855L

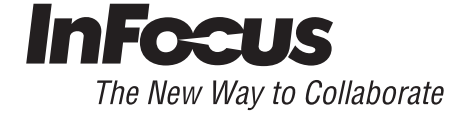

#### **Declaration of Conformity**

Manufacturer: InFocus Corporation, 13190 SW 68th Parkway, Portland, Oregon 97223-8368 USA

We declare under our sole responsibility that this projector conforms to the following directives and norms:

EMC Directive 2004/108/EC ErP Directive 2009/125/EC EMC: EN 55022: 2010 EN 55024: 2010 EN 61000-3-2: 2006+A2:2009 EN 61000-3-3:2008 Low Voltage Directive 2006/95/EC Safety: IEC 60950-1:2005; EN 60950-1:2006+A12:2011

#### **Trademarks**

Apple, Macintosh, and PowerBook are trademarks or registered trademarks of Apple Computer, Inc. IBM is a trademark or registered trademark of International Business Machines, Inc. Microsoft, PowerPoint, and Windows are trademarks or registered trademarks of Microsoft Corporation. Adobe and Acrobat are trademarks or registered trademarks of Adobe Systems Incorporated. DLP® and the DLP logo are registered trademarks of Texas Instruments and BrilliantColor™ is a trademark of Texas Instruments. InFocus, In Focus, and INFOCUS (stylized) are either registered trademarks or trademarks of InFocus Corporation in the United States and other countries

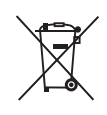

**NOTE:** This product is covered electrical and electronic equipment under the European Union's Waste from Electrical and Electronic Equipment ("WEEE") Directive (2002/96/EC). The WEEE Directive requires that covered equipment be collected and managed separately from typical household waste in all EU member states. Please follow the guidance of your local environmental authority or ask the shop where you purchased the product for collection or recycling options.

#### **FCC Warning**

This device complies with part 15 of the FCC Rules. Operation is subject to the following two conditions: (1) This device may not cause harmful interference, and (2) this device must accept any interference received, including interference that may cause undesired operation.

Note: This equipment has been tested and found to comply with the limits for a Class B digital device, pursuant to part 15 of the FCC Rules. These limits are designed to provide reasonable protection against harmful interference in a residential installation. This equipment generates, uses and can radiate radio frequency energy and, if not installed and used in accordance with the instructions, may cause harmful interference to radio communications. However, there is no guarantee that interference will not occur in a particular installation. If this equipment does cause harmful interference to radio or television reception, which can be determined by turning the equipment off and on, the user is encouraged to try to correct the interference by one or more of the following measures:

--Reorient or relocate the receiving antenna.

--Increase the separation between the equipment and receiver.

--Connect the equipment into an outlet on a circuit different from that to which the receiver is connected.

--Consult the dealer or an experienced radio/TV technician for help.

Changes or modifications not expressly approved by InFocus Corporation may void authority to operate the equipment.

#### **Canada**

This Class B digital apparatus complies with Canadian ICES-003. Cet appareil numérique de la classe B est conforme à la norme NMB-003 du Canada.

#### **Agency Approvals**

UL, cUL, TUV-GS, SASO, SABS, KC, NOM, PCT, PSB, UL-S(Argentina), C-tick, FCC and CE

Other specific Country Approvals may apply. Please see product certification label.

This document applies to regulatory models IN5552L, IN5554L, IN5555L, IN5852L, IN5854L, and IN5855L.

Input ratings: AC 110-240V, 9-4A, 50-60Hz

InFocus reserves the right to alter product offerings and specifications at any time without notice.

#### **Table of Contents**

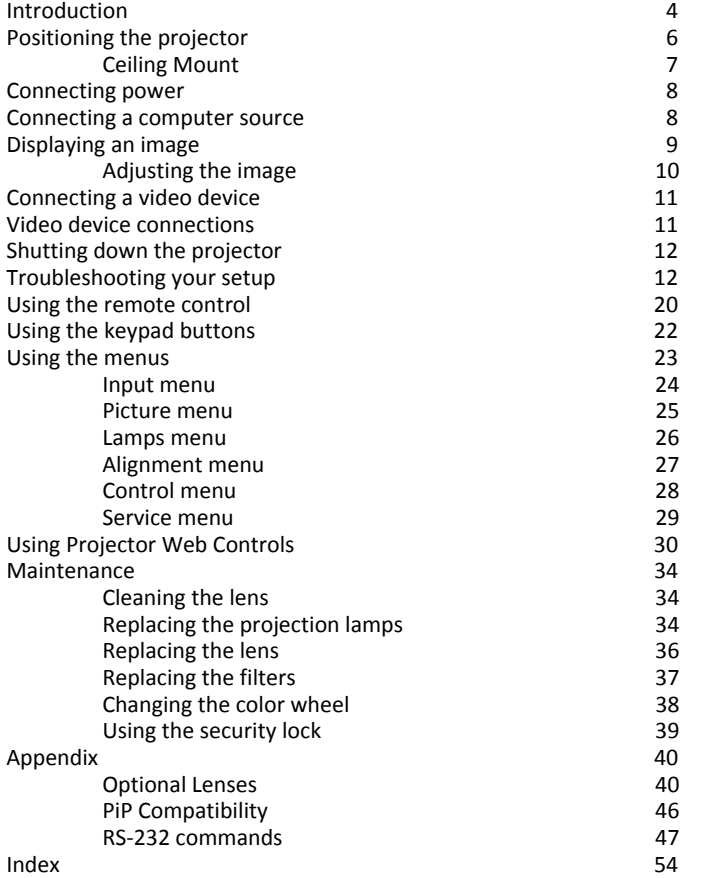

#### **Important Operating Considerations for Safety**

- Refer to this guide for proper startup and shutdown procedures.
- Follow all warnings and cautions in this manual and on the projector.
- Do not block the lens with any object while the projector is being used. Blocking the light path can cause overheating and result in fire.
- Place the projector in a horizontal position no greater than 8 degrees off axis.
- Locate the projector at least 4' (1.2m) away from any heating or cooling vents.
- Do not block ventilation openings. Locate the projector in a well-ventilated area without obstructions to intake or exhaust vents. Do not place the projector on a tablecloth or other soft covering that may block the vents.
- Do not place the projector in direct sunlight, humid, greasy or dusty places or in places where the projector may come into contact with smoke or steam.
- Do not look directly into the lens while the projector is being used.
- Do not drop the projector.
- Do not spill liquid on the projector. Spilled liquid may damage the projector.
- Use the power cord provided. Connect the power cord to a receptacle with a protective safety (earth) ground terminal. A surge-protected power strip is recommended.
- Do not overload wall outlets.
- When disconnecting the power cord, hold the plug, not the cord.
- Wash hands after handling the cables supplied with this product.
- The projector remote control uses batteries. Make sure the batteries' polarity (+/-) is aligned correctly. Dispose of used batteries in accordance with local disposal laws.
- Use an InFocus approved ceiling mount kit for proper fitting, ventilation and installation. The warranty does not cover any damage caused by use of nonapproved ceiling mount kits or by installing in an improper location.
- When the projector is ceiling mounted, wear protective eyewear to prevent eye injury before opening lamp door.
- The projector must be installed by a qualified professional in order to ensure proper operation and reduce the risk of hazards or injury. It is not recommended you install the projector yourself.
- Refer all service to qualified service personnel. Servicing your own projector can be dangerous to you and will void the warranty.
- Only use replacement parts specified by InFocus. Unauthorized substitutions may result in fire, electrical shock, or injury, and may void the warranty.
- Only genuine InFocus lamps are tested for use in this projector. Use of non InFocus lamps may cause electrical shock and fire, and may void the projector warranty.
- Hg Lamp contains mercury. Manage in accordance with local disposal laws. See **www.lamprecycle.org**.
- The projector uses a high-pressure mercury glass lamp. The lamp may fail prematurely, or it may rupture with a popping sound if jolted, scratched, or handled while hot. The risk of lamp failure or rupture also increases as the lamp age increases; please replace the lamp when the Lamp LED is red.
- In the unlikely event of a lamp rupture, particles may exit through the projector vents. Please keep people, food, and drinks out of the "keep out" area under and around the projector, as indicated by the illustration.

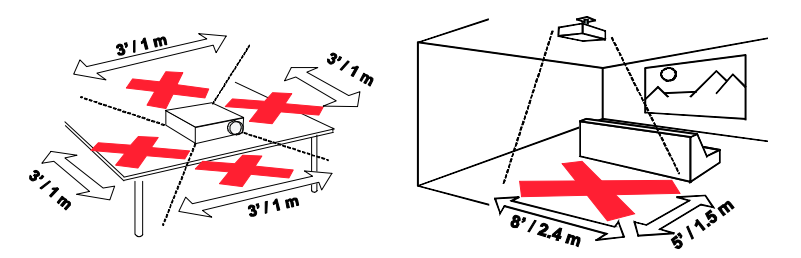

Follow these instructions to help ensure image quality and lamp life over the life of the projector. Failure to follow these instructions may affect the warranty. For complete details of the warranty, see the Safety/Warranty Booklet.

# <span id="page-4-0"></span>**Introduction**

Your new digital projector is simple to connect, easy to use, and straightforward to maintain. It is a versatile projector that is flexible enough to fit almost any installation scenario. The IN5552L and IN5852L have XGA 1024 x 768 resolution, the IN5554L and IN5854L have WXGA 1280x800 resolution, and the IN5555L and IN5855L have native WUXGA 1920x1200 resolution. This guide applies to all three products. They are compatible with a wide variety of computers and video devices. Note: These projectors do not ship with a lens. An optional lens must be chosen for the product.

#### <span id="page-4-2"></span>**Product Specifications**

To read the latest specifications on your multimedia projector, be sure to visit our support website at **www.infocus.com/support**, as specifications are subject to change.

#### **Online Registration**

Register your projector on our website at **www.infocus.com/register** to activate your warranty and receive product updates, announcements, and registration incentives.

#### <span id="page-4-1"></span>**Included Items**

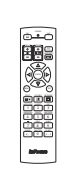

Remote Control

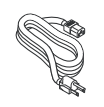

Power Cord

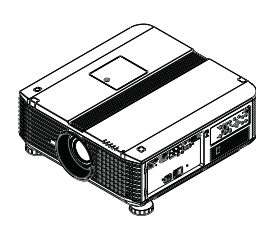

Projector

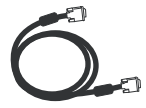

RGB (VGA) Cord

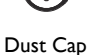

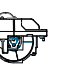

Optional RGBCMY Color Wheel

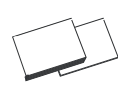

Documentation

### **Optional Accessories**

Optional accessories include optional lenses and a ceiling mount. These items and other accessories can be found on our website at **www.infocus.com** or at your local dealer.

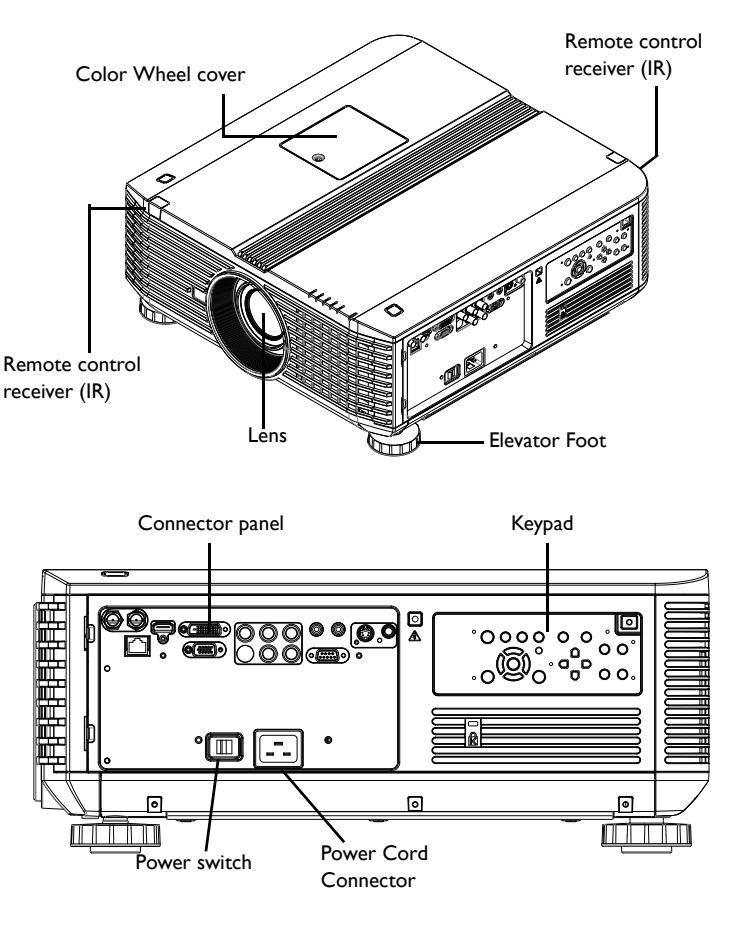

#### <span id="page-5-2"></span>**Connector Panel**

The projector provides both computer and video connection options, including:

- <span id="page-5-4"></span>• HDMI
- <span id="page-5-3"></span>• DVI-D
- <span id="page-5-8"></span>• 3G-SDI
- <span id="page-5-0"></span>• BNC RGBHV and YPbPr for RGBHV, EDTV and HDTV
- <span id="page-5-6"></span>• RGB (VGA) computer
- <span id="page-5-9"></span>• S-video
- <span id="page-5-1"></span>Composite video

The projector also provides the following connectors:

- <span id="page-5-5"></span>• LAN port for network control and web server.
- 12V screen trigger output
- <span id="page-5-10"></span>• Wired remote jack
- <span id="page-5-7"></span>• RS-232 connector for serial control. Command control codes are in the Appendix and on our support website at **www.infocus.com/support**.

### <span id="page-5-11"></span>**12V Screen Trigger output**

The 3.5mm mini-jack screen trigger provides a 12 volt, 0.25 amp DC output. It turns on when the lamp is lit. If you connect your projection screen to this output using the cable that came with your screen, the screen will move down when the lamp is turned on and return to its storage position when the lamp is turned off.

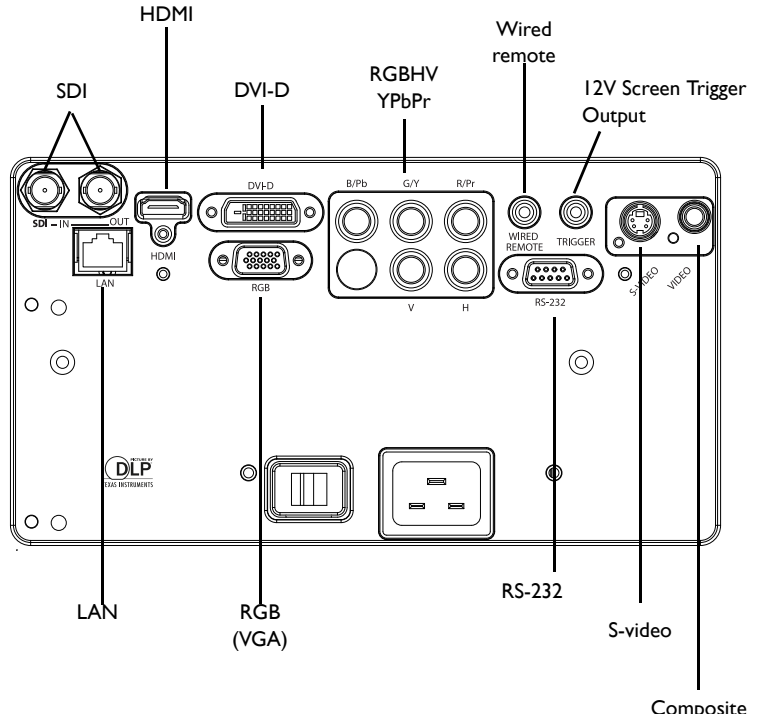

video

# <span id="page-6-0"></span>**Positioning the Projector**

To determine where to position the projector, consider the size and shape of your screen, the location of your power outlets, and the distance between the projector and the rest of your equipment. Here are some general guidelines:

- Position the projector on a flat surface at a right angle to the screen. The projector (with the standard zoom lens, LENS-074) must be at 55.8"/ 1.42m(XGA) ; 60.2"/1.53m (WXGA) ; 57.2"/1.45m (WUXGA) from the projection screen. See appendix for additional lens information.
- Position the projector within 10 feet (3m) of your power source and within 6 feet (1.8m) of your video device (unless you purchase extension cables). To ensure adequate cable access, do not place the projector within 6 inches (.15m) of a wall or other object.
- Position the projector to the desired distance from the screen. The distance from the lens of the projector to the screen, the zoom setting, and the video format determine the size of the projected image.
- The image exits at a given angle. However, the lens shift feature makes the image offset variable.
- <span id="page-6-1"></span>• The vertical image offset range for all the projectors is -60% to +20% (default 0%), and the horizontal image offset is +/-10% (default 0%). At 20% vertical offset, the bottom of the image is 20% of the image height above the center of the lens in a tabletop configuration.

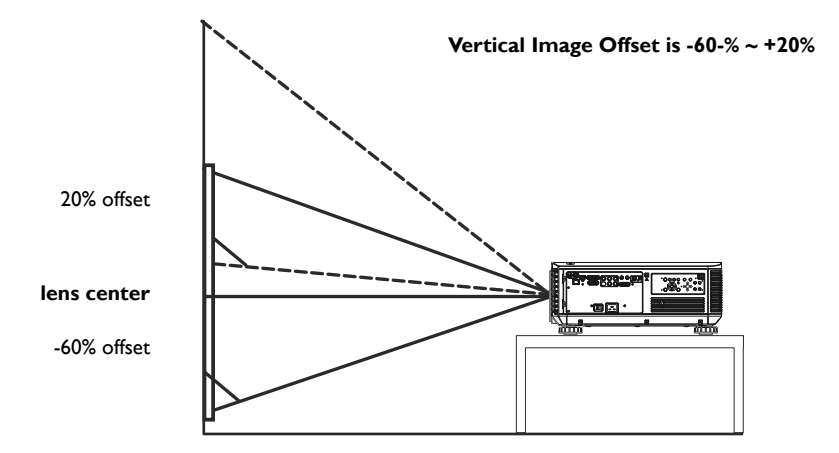

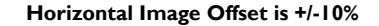

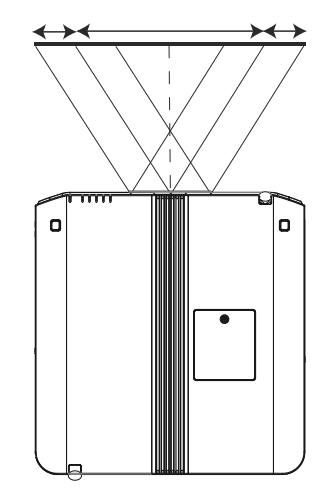

# <span id="page-7-0"></span>**Ceiling Mount**

If you wish to install the projector on the ceiling:

- The projector must be installed by a qualified professional in order to ensure proper operation and reduce the risk of hazards or injury. It is not recommended you install the projector yourself.
- We strongly recommend using InFocus approved ceiling mounts for proper fitting, ventilation and installation. Refer to the ceiling mount installation guide for more information. The warranty does not cover any damage caused by use of non-approved ceiling mount kits or by installing in an improper location.
- The ceiling must be strong enough to support the projector and the installation must be in accordance with any local building codes. Consult your dealer for more information.
- The maximum physical pitch is unlimited, however the lamp life will be negatively affected.
- The maximum supported physical horizontal roll is +/-10º. Note: Lamp life will be negatively affected.
- Keep all adjacent surfaces at least 19.7" (50cm) from the sides, 12" (30cm) from the top and bottom of the projector, and 27.6" (70cm) from the back of the projector to preserve required airflow around the projector.

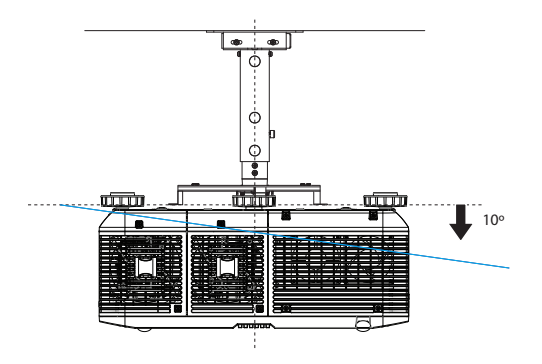

# <span id="page-8-0"></span>**Connecting power**

<span id="page-8-5"></span>Connect the black power cord to the **Power** connector on the side of the projector and to your electrical outlet. Turn on the power switch. The Power LED on the top of the projector ([page](#page-12-1) 12) turns red.

**NOTES**: Note: Connection to a circuit with a minimum of 20A capacity is recommended. Always use the power cord that shipped with the projector.

# <span id="page-8-1"></span>**Connecting a computer source**

#### <span id="page-8-4"></span>**HDMI 1.3 connection**

Plug an HDMI cable into the video out connector on the video device and into the **HDMI** connector on the projector.

To take advantage of HDMI 1.3 Deep Color (30 bit) you must have a 1.3-compatible source.

#### <span id="page-8-3"></span>**DVI-D**

Plug a DVI-D cable into the video out connector on the video device and into the **DVI** connector on the projector.

#### <span id="page-8-2"></span>**RGB (VGA) connection**

Connect one end of the provided computer cable to the **RGB** connector on the projector and the other to the VGA connector on your computer. If you are using a desktop computer, you will need to disconnect the monitor cable from the computer's video port first.

#### <span id="page-8-6"></span>**RGBHV connection**

Connect one end of the BNC cable to the computer and the other end of the cable into the BNC connectors on the projector.

Note: This projector does not support audio. Audio must be routed separately.

Connect power cord

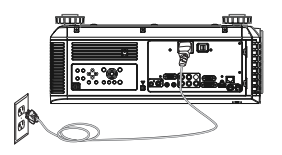

<span id="page-8-7"></span>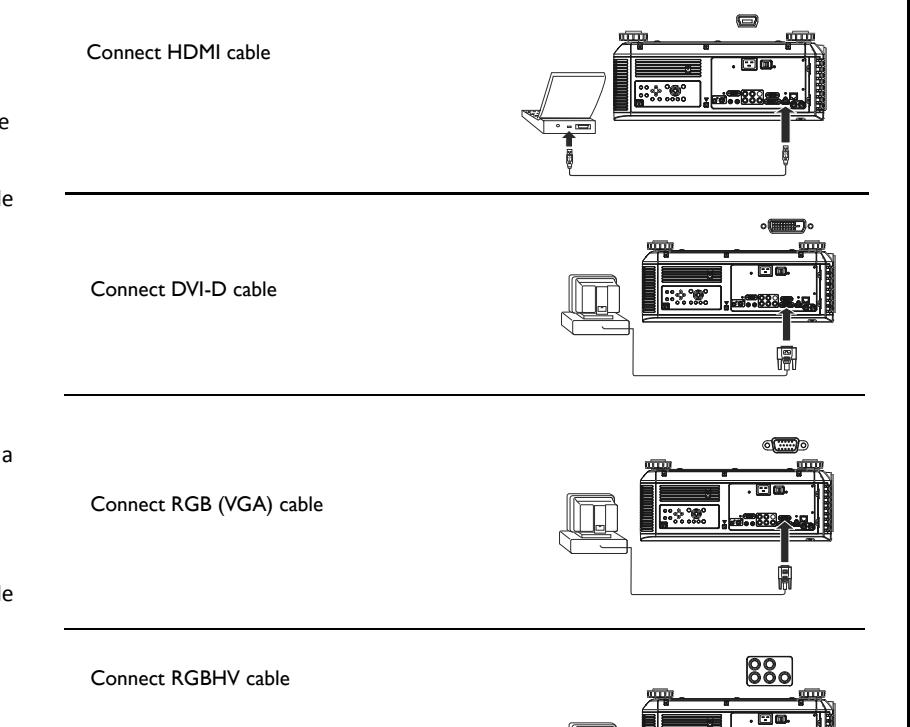

# <span id="page-9-0"></span>**Displaying an image**

Touch the **Power** button on the keypad or the remote.

The Power button blinks green and the fans start to run. When the lamp turns on, the start up screen will display and the Power button will become solid green. It can take a minute for the image to achieve full brightness.

**No start up screen?** Get help on [page](#page-13-0) 13.

Turn on your computer or video device.

The image should appear on the projection screen. If it doesn't, press the **Input** button on the projector's keypad or remote.

If you are using a laptop, make sure its external video port is active.

Many laptops do not automatically turn on their external video port when a projector is connected. Usually a key combination like Fn + F8 or CRT/LCD key turns the external display on and off. Locate a function key labeled CRT/LCD or a function key with a monitor symbol. Press **Fn** and the labeled function key simultaneously.

Refer to your laptop's documentation for more information about your laptop's key combination.

**No laptop image?** Try pressing the **Auto Sync** button on the keypad or remote. Get help on [page](#page-22-0) 22.

Press Power button

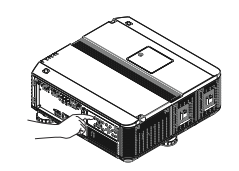

Turn on computer or video device

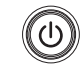

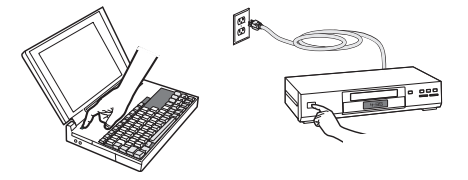

Activate laptop's external port

 $\square/\square$ 

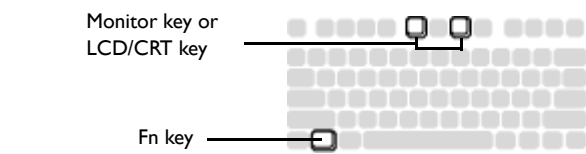

## <span id="page-10-0"></span>**Adjusting the image**

Position the projector to the desired distance from the screen at a 90 degree angle to the screen. See the Appendix for screen sizes and distances associated with the various lens options.

<span id="page-10-1"></span>If the image is square but not centered on the screen or viewing area, adjust Zoom or Lens Shift using the keypad or remote. Focus can also be adjusted using the keypad or remote.

Rotate the elevator feet for adjustment of the projector's height. Avoid placing your hands near the hot exhaust vent at the back of the projector.

Adjust the Contrast or Brightness in the Picture menu. See [page](#page-25-0) 25 for help with these menu adjustments.

> Adjust contrast and brightness.

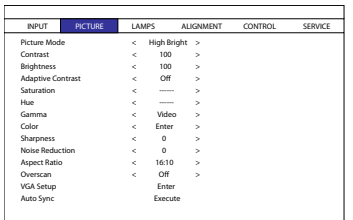

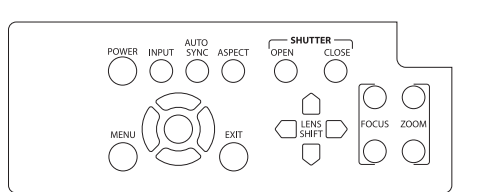

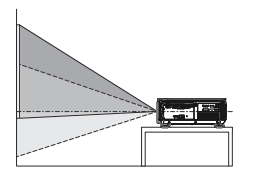

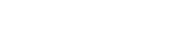

Adjust height

Adjust zoom, focus and

lens shift.

Adjust distance

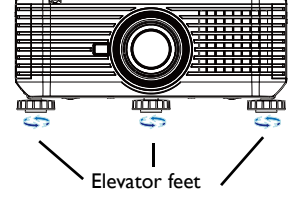

# <span id="page-11-0"></span>**Connecting a video device**

You can connect video devices such as VCRs, DVD players, camcorders, digital cameras, video game consoles, HDTV receivers, and TV tuners to the projector. Note: This projector does not support audio. You must connect audio directly from your source to a stereo or home theater system.

<span id="page-11-2"></span>You can connect the projector to most video devices that can output video. You cannot directly connect the coaxial cable that enters your house from a cable or satellite company; the signal must pass through a tuner first. Examples of tuners are digital cable boxes, VCRs, digital video recorders, and satellite TV boxes. Basically, any device that can change channels is considered a tuner.

Although the aspect ratio is automatically selected by the projector based on the signal input, you can change the aspect ratio, if desired. The projector's Aspect Ratio setting is accessed through the Aspect button on the remote or through the projector's Picture Menu. See [page](#page-25-0) 25 for more information.

# <span id="page-11-1"></span>**Video device connections**

No video cables are provided with the projector. You can order cables from InFocus or use your own.

#### **HDMI 1.3 connection**

<span id="page-11-5"></span>HDMI is a standard, uncompressed, all-digital audio/video interface. HDMI provides an interface between sources, such as set-top boxes, DVD players, and receivers and your projector. Plug an HDMI cable into the video out connector on the video device and into the **HDMI** connector on the projector.

To take advantage of HDMI 1.3 Deep Color (30 bit) you must have a 1.3-compatible source.

### <span id="page-11-7"></span>**3G-SDI**

Connect a BNC coaxial cable into the video device. Plug the other end of the cable into the **SDI In** connector on the projector.

#### **Component video connection**

<span id="page-11-3"></span>Plug a BNC type component cable into the video device. Plug the other end of the component cable into the YPbPr connectors as appropriate.

In addition, a Component to VGA adapter can be used in conjunction with the VGA connectors. Plug the component cable into the video device. Plug the other end of the component cable into the adapter and plug the adapter into the RGB connector.

Component offers the highest quality analog video output.

#### **S-video connection**

<span id="page-11-9"></span>If your video device uses a round, four-prong S-video connector, plug an S-video cable into the S-video connector on your video device and into the **S-video**  connector on the projector.

S-video delivers higher quality video output than composite.

#### <span id="page-11-4"></span>**Composite video connection**

Plug the composite video cable's yellow connector into the video out connector on the video device. Plug the other yellow connector into the yellow **Video connector** on the projector.

Composite Video output from composite connections is not as high quality as Svideo or as Component.

### <span id="page-11-6"></span>**RGB (VGA) connection**

If your video device has a 15-pin VGA output, plug one end of the included computer cable into the VGA connector on your video source. Plug the computer cable into the **RGB** connector on the projector.

### <span id="page-11-8"></span>**3G-SDI Out**

Connect one end of a BNC coaxial cable into the **SDI Out** connector on the projector and the other end into another projector to daisy-chain the projectors.

# <span id="page-12-0"></span>**Shutting down the projector**

#### **Auto Power Off**

The projector has an Auto Power Off feature that automatically turns the projector off if no active sources are detected and no user interaction with the projector is performed for 20 minutes. By default, this feature is off.

#### **Turning off the projector**

To turn the projector off, press the **Power** button on the remote or keypad twice. The lamp turns off and the LED blinks orange for 10 seconds while the fans continue to run to cool the lamp. When the lamp has cooled, the LED lights red and the fans stop. Unplug the power cable and turn off the power switch to completely power off the projector.

# <span id="page-12-2"></span>**Troubleshooting your setup**

The Status Indicator LEDs on top of the projector indicates the state of the projector and is helpful when troubleshooting.

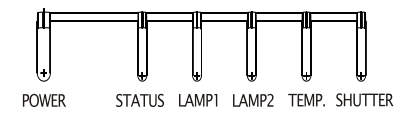

# **Table 1: Status indicator LED behavior and meaning**

<span id="page-12-1"></span>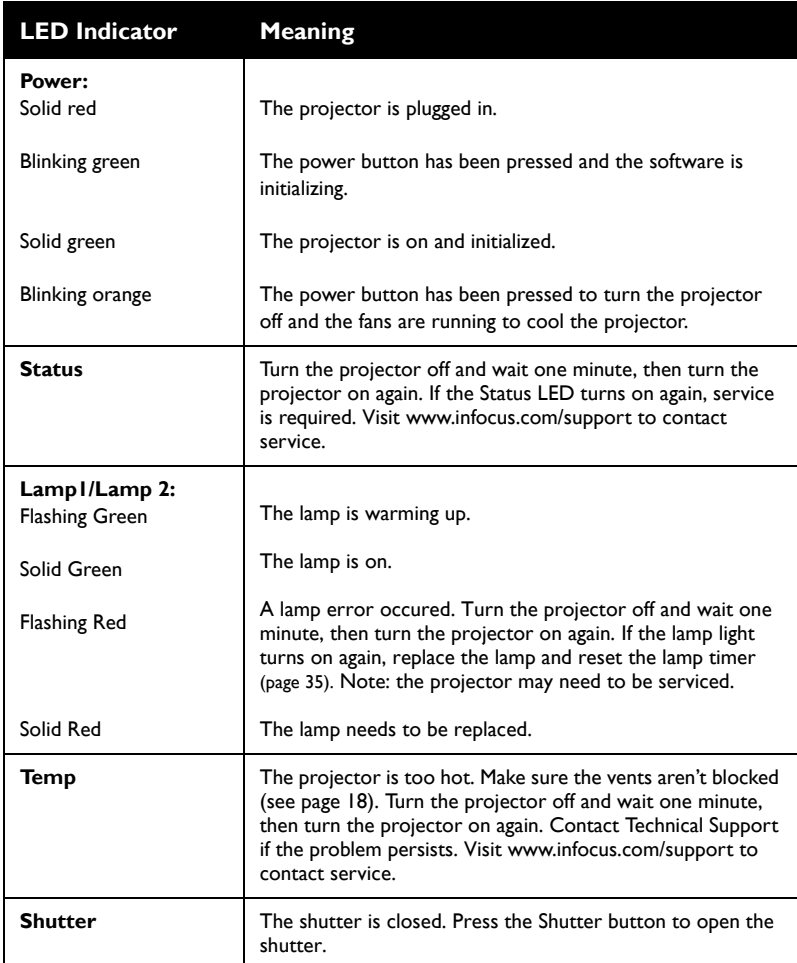

<span id="page-13-1"></span><span id="page-13-0"></span>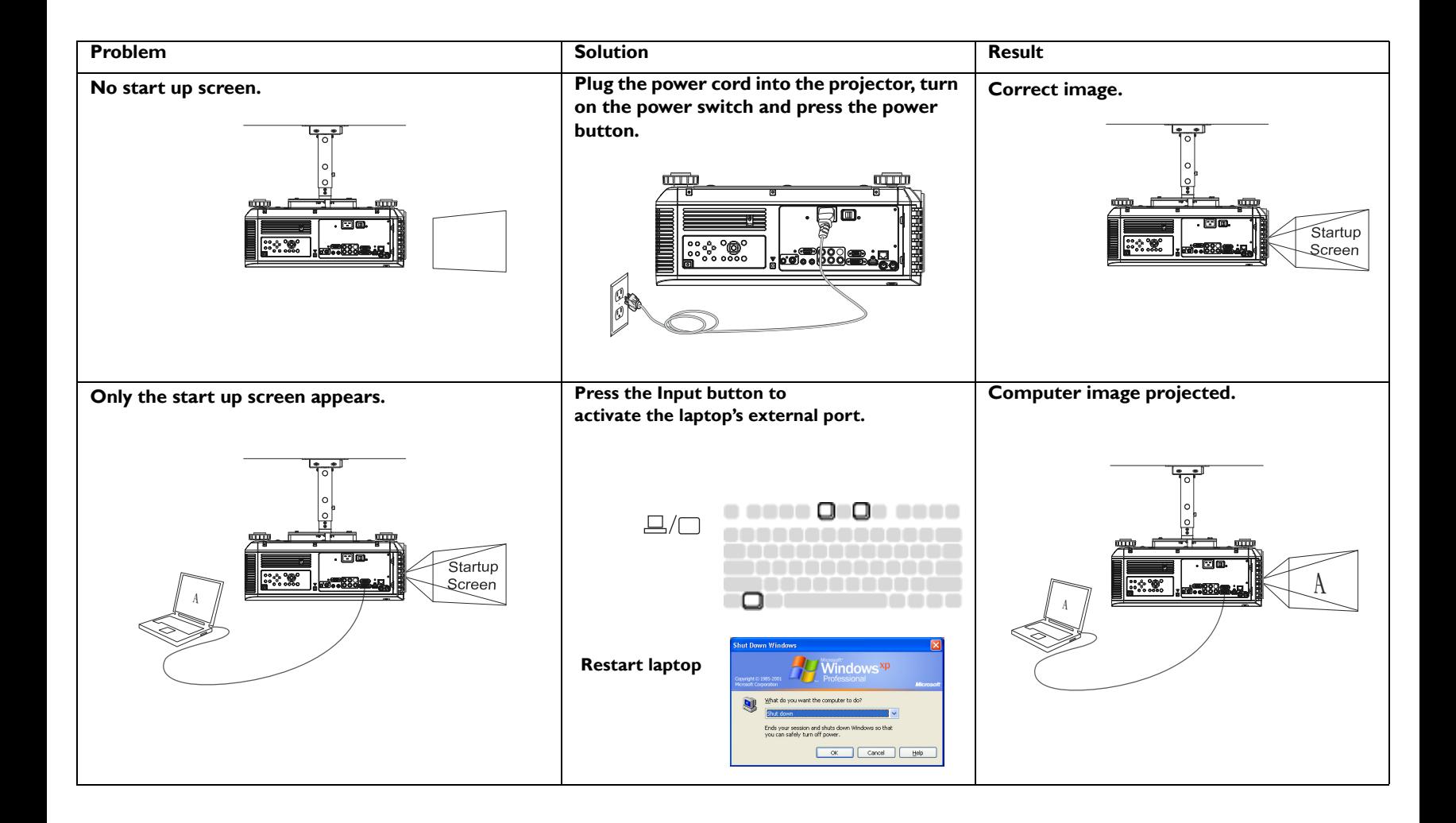

<span id="page-14-1"></span><span id="page-14-0"></span>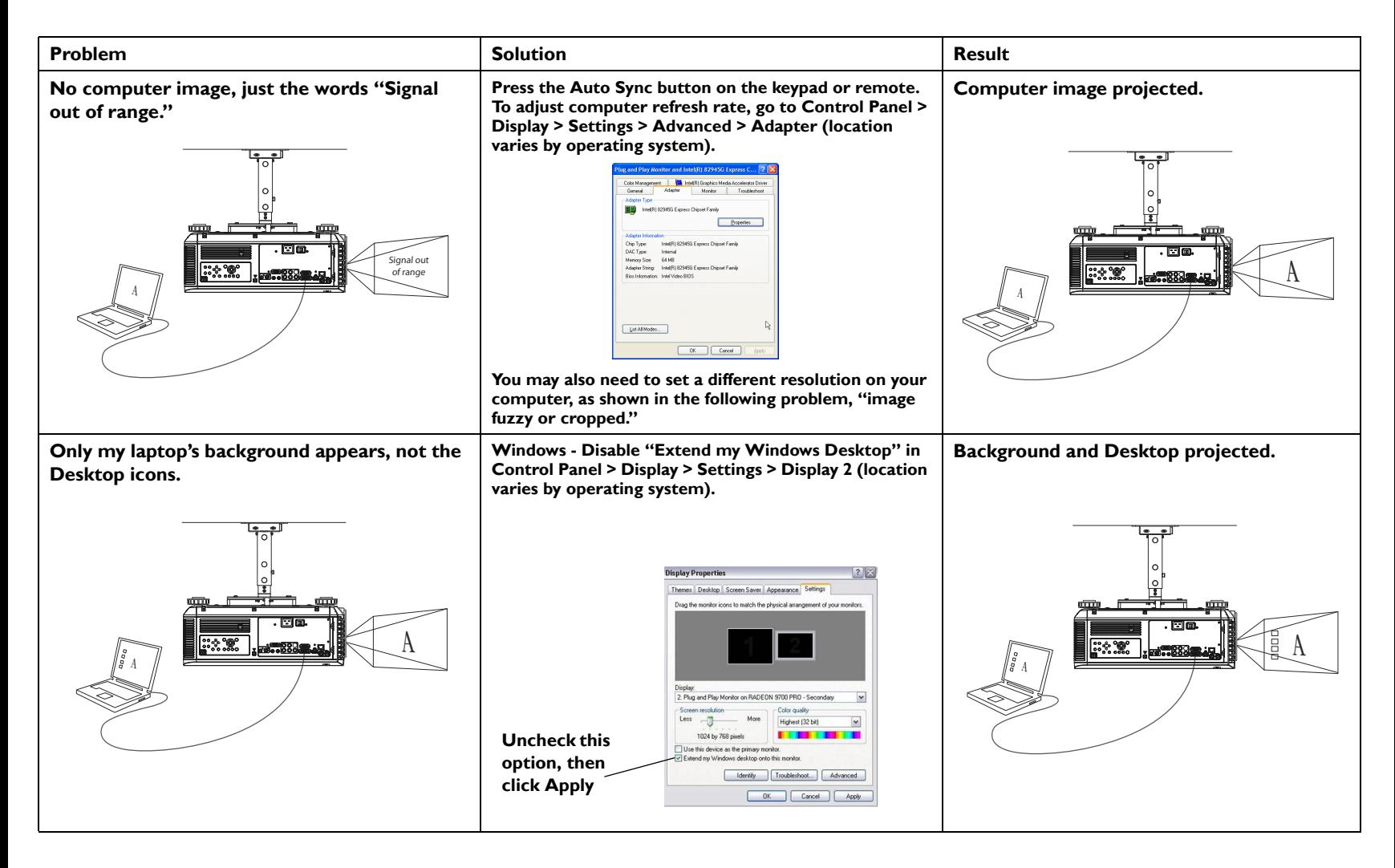

<span id="page-15-1"></span><span id="page-15-0"></span>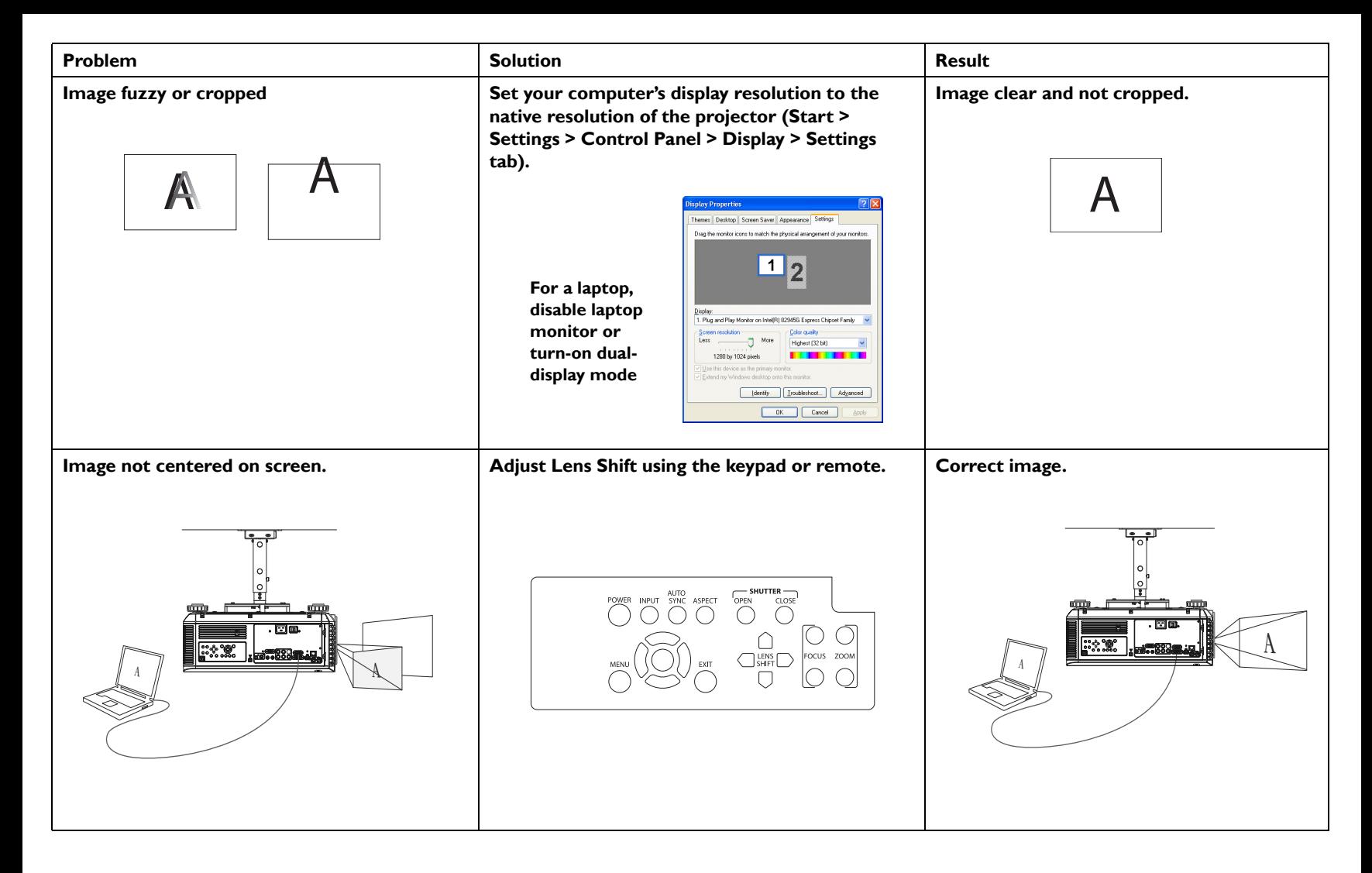

<span id="page-16-2"></span><span id="page-16-1"></span><span id="page-16-0"></span>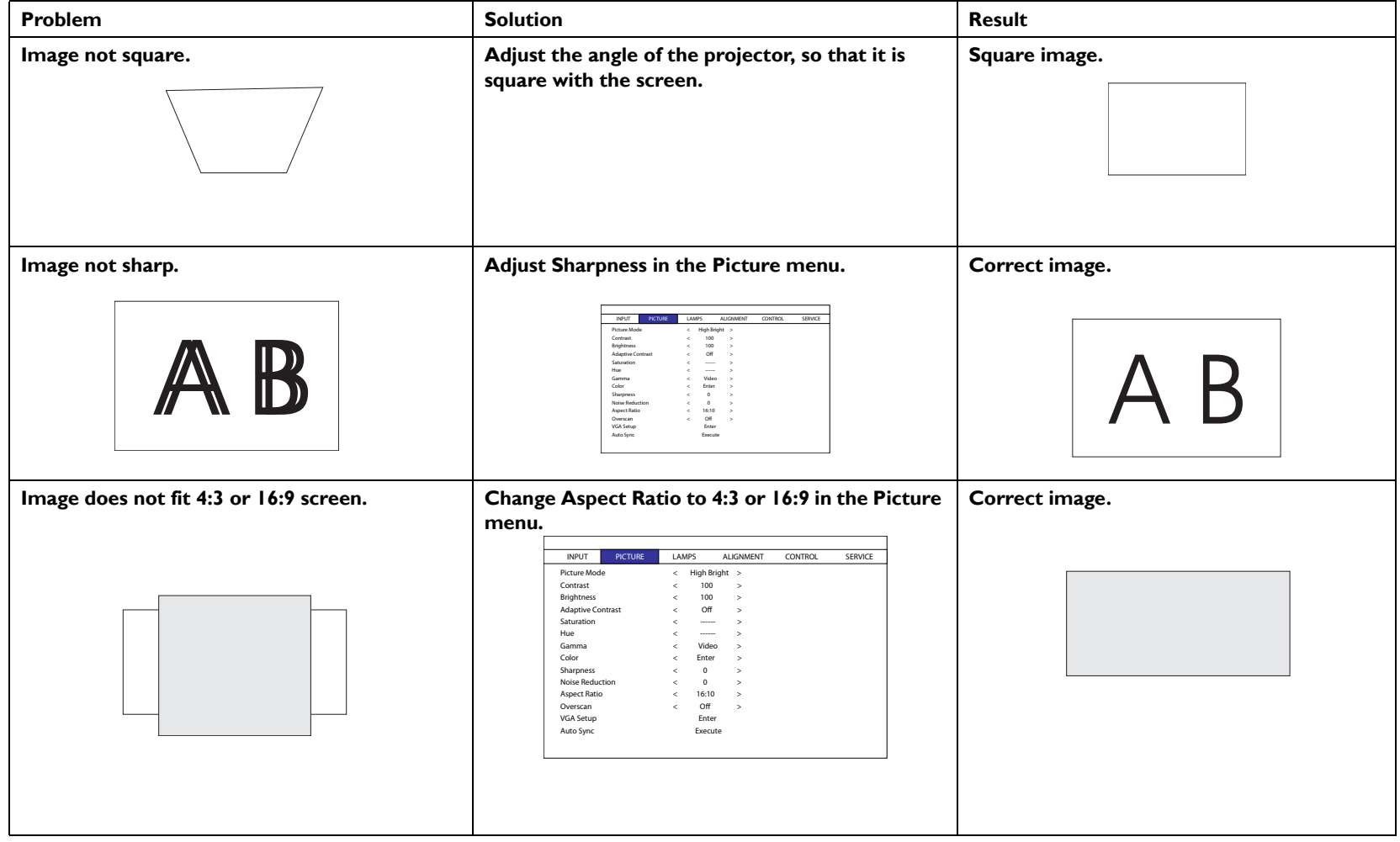

<span id="page-17-2"></span><span id="page-17-1"></span><span id="page-17-0"></span>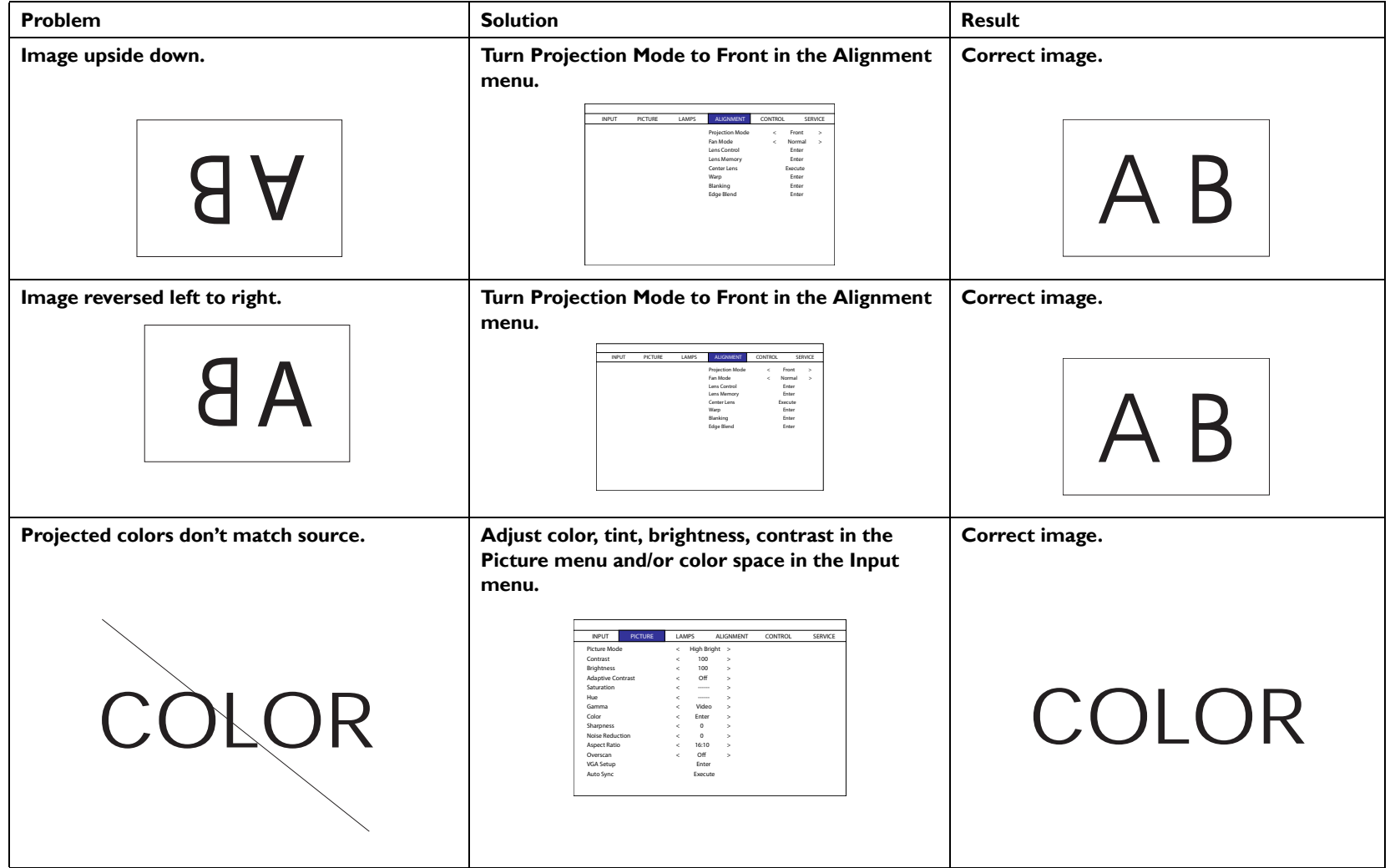

<span id="page-18-1"></span><span id="page-18-0"></span>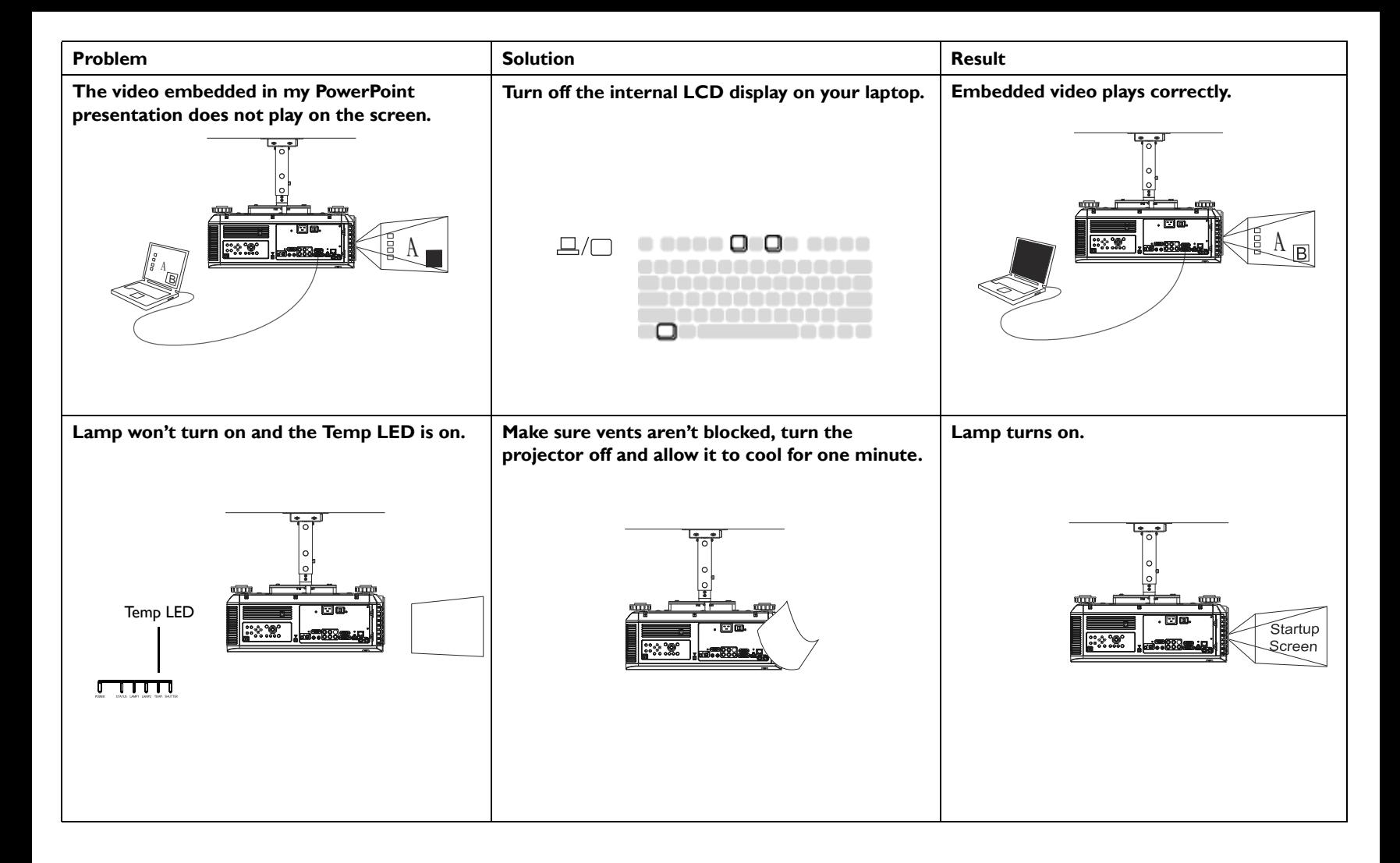

<span id="page-19-0"></span>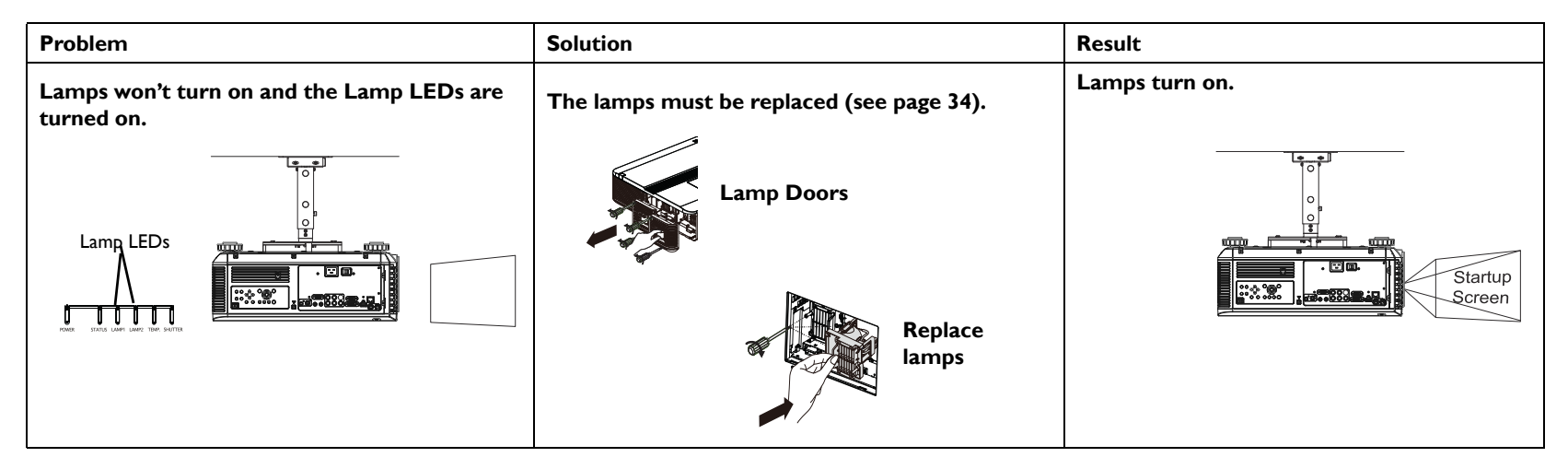

#### **Still need assistance?**

If you need assistance, visit our support website at **www.infocus.com/support** or call us. Check out the How To section for additional information on using this projector for home theater or gaming applications.

<span id="page-19-1"></span>This product is backed by a limited warranty. An extended warranty plan may be purchased from your dealer. When sending the projector in for repair, we recommend shipping the unit in its original packing material, or having a professional packaging company pack the unit. Please insure your shipment for its full value.

# <span id="page-20-0"></span>**Using the remote control**

The remote uses two (2) AA batteries (not included). Install batteries by removing the cover from the remote's back, aligning the + and - ends of the batteries, sliding them into place, and then replacing the cover.

#### **Caution**:

- When disposing of batteries, be sure to do so in an environmentally proper manner.
- If the remote control gets wet, wipe it dry immediately.
- Avoid excessive heat and humidity.
- Ensure the batteries' polarity (+/-) is aligned correctly.
- Do not mix new and old batteries together, or different types of batteries together.
- Replace the batteries as soon as they run out.
- Remove the batteries from the remote control when storing or when the remote will not be used for a prolonged period.

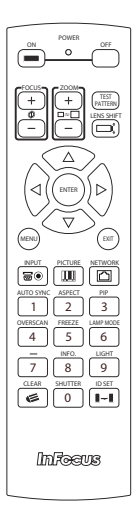

To operate, point the remote at the projector (not at the computer). The range of optimum operation is about 30' (9m).

Press the remote's **Power On** and **Off** buttons to turn the projector on and off (see [page](#page-12-0) 12 for shutdown information).

Press the remote's **Menu** button to open the projector's menu system. Use the arrow buttons to navigate, and the **Enter** button to select features and adjust values in the menus. See [page](#page-23-0) 23 for more information on the menus.

The remote also has:

- <span id="page-20-1"></span>**• Focus** button turns on the focus control.
- <span id="page-20-4"></span>**• Zoom** button turns on the zoom control.
- **Test Pattern** button toggles between different test patterns.
- <span id="page-20-2"></span>**• Lens Shift** button turns on the lens shift control.
- **Exit** closes the onscreen menus [\(page](#page-23-0) 23).
- **Input** button to switch between sources.
- **Picture** button toggles between different picture modes.
- **Network** button displays network information.
- **Auto Sync** button resynchronizes the projector to the source.
- **Aspect** button toggles between aspect ratios (see [page](#page-25-0) 25).
- **PiP** button turns on the PiP feature.
- **Overscan** button toggles between overscan modes.
- **Freeze** button freezes/unfreezes the source image being displayed.
- **Lamp Mode** button toggles between single and dual lamp mode.
- **-** button is not used on this projector.
- **Info.** button displays projector and source information.
- **Light** button turns on the remote's backlight.
- **Clear** button clears the ID Set entry information.
- <span id="page-20-3"></span>**• Shutter** button to blank the screen.
- **ID Set** button allows the user to specify the remote and projector ID set. This is helpful when more than one projector is used in a room. See the Setting an ID Code for the Remote and Projector section on the next page.

#### <span id="page-21-1"></span>**Wired Remote Option**

If the wireless range of the remote is not sufficient, the remote can be wired directly into the projector's Wired Remote connector.

#### **Setting an ID Code for the Remote and Projector**

A unique ID number can be set, pairing both the projector and remote, so that the remote will only control the projector it is paired with.

**Note:** Always press and hold the ID Set button before pressing any other buttons on the remote and always release the **ID Set** button after releasing the other buttons.

**To review the current ID Code settings:** Press and hold the **ID Set** button on the remote for 5-8 seconds.

If the projector and remote ID codes have never been set, the following message displays, "[PJ\_ID] X ... [RC\_ID] X ... [RC\_TBL] 0".

PJ\_ID refers to the current projector ID number and RC\_ID refers to the current remote ID number.

RC TBL refers to the remote control table and displays 1 if the projector and remote are paired or 0 if they are not paired.

#### **To set the ID Code:**

- **1** Using the "RSE" RS232 command (see ["Control commands" on page](#page-47-0) 47 for more information), set the projector ID code. Valid commands are RSE1 through RSE9. For example, RSE3 sets the projector ID code to "3".
- **2** To verify that the projector ID number has been set correctly, press and hold the ID Set button on the remote for 5-8 seconds and verify that the projector ID number ([PJ\_ID]) displays the number you entered using the RSE command. In our example, the following message would display, "[PJ\_ID] 3 ... [RC\_ID] X ... [RC\_TBL] 0".
- **3** To set the remote ID number, press and hold the **ID Set** button and **Menu** button simultaneously for 5-8 seconds or until the message, "Please press ID SET + #", displays.
- **4** While continuing to hold the **ID Set** button, release the **Menu** button and

press the button which corresponds with the projector ID number set in Step #1. For example, pressing **ID Set** and "3" on the remote will set the remote ID code to "3".

- **5** Continue holding these buttons until a confirmation message appears. For example, if both the projector and remote ID codes are set to "3"successfully, the message, "[PJ\_ID] 03 ... [RC\_ID] 03 ... [RC\_TBL] 1" displays. **Note:** If the PJ\_ID and RC\_ID numbers match, but the RC\_TBL displays 0, press and hold the ID Set button for an additional 5-8 seconds.
- **6** The projector and remote are now paired. Other remotes will not operate this projector.

**To clear the current ID Code settings:** Press and hold the **ID Set** button and the Clear button simultaneously for 5-8 seconds, or until the message "ID Cleared" displays. This clears the remote ID number.

**Note:** It is not necessary to clear the projector ID number, however if you wish to do this, you must reset the projector ID number using the RSE command code "RSE255".

#### <span id="page-21-0"></span>**Troubleshooting the remote**

- Make sure the batteries are installed in the proper orientation and are not dead.
- Make sure you're pointing the remote at the projector or the screen, not the computer, and are within the remote range of 32.8' (10m) at +/- 30 degrees. For best results, point the remote at the projector.

# <span id="page-22-1"></span>**Using the keypad buttons**

Most buttons are described in detail in other sections, but here is an overview of their functions:

**Power**–turns the projector on and off [\(page](#page-8-0) 8).

**Input**–changes the active source ([page](#page-8-1) 8).

<span id="page-22-0"></span>**Auto Sync**–resynchronizes the projector to the source.

**Aspect -** toggles between different aspect ratio modes.

<span id="page-22-4"></span>**Shutter Open** - opens the shutter.

**Shutter Close - closes the shutter.** 

**Menu -** opens the onscreen menus ([page](#page-23-0) 23).

**Up/Down/Left/Right arrows**–navigates to and adjusts settings in the menus [\(page](#page-23-0) 23).

**Enter** - confirms choices made in the menus [\(page](#page-23-0) 23).

**Exit - closes the onscreen menus [\(page](#page-23-0) 23).** 

<span id="page-22-3"></span>**Lens Shift** - shifts the lens position up, down, left and right.

<span id="page-22-2"></span>**Focus +/-** - adjusts the focus of the image.

<span id="page-22-5"></span>**Zoom +/-** - increases and decreases the image size.

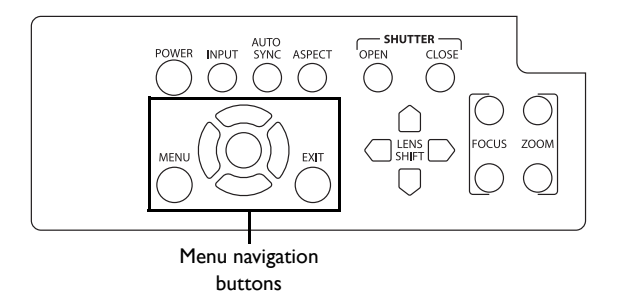

# <span id="page-23-0"></span>**Using the menus**

<span id="page-23-1"></span>To open the menus, press the **Menu** button on the keypad or remote. Use the left and right arrow buttons to move between the menus, and the up and down to navigate to the desired menu item.

Once a menu item is highlighted, the left and right arrow buttons can be used to adjust the value, select an option, turn the feature on or off, or enter a submenu.

Press the **Exit** button to exit the menu system immediately or press the **Menu** button to go back to the main menu bar and ultimately close the menus.

The menus are grouped by usage:

- The Input menu provides source specific selection and adjustments.
- The Picture menu provides common image adjustments.
- The Lamps menu provides lamp selection and power adjustments.
- The Alignment menu provides installation specific adjustments.
- The Control menu provides set-up type adjustments that are not changed often.
- The Service menu provides information about the projector and source.

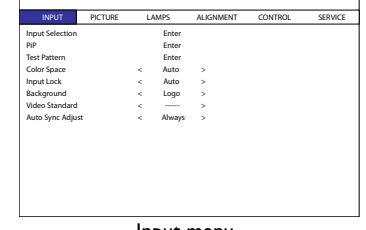

| <b>INPUT</b>             | <b>PICTURE</b> | LAMPS |                    | <b>ALIGNMENT</b> | CONTROL | SERVICE |
|--------------------------|----------------|-------|--------------------|------------------|---------|---------|
| Picture Mode             |                | ×     | <b>High Bright</b> | ×                |         |         |
| Contrast                 |                | ć     | 100                | ×,               |         |         |
| <b>Brightness</b>        |                | ×     | 100                | ×,               |         |         |
| <b>Adaptive Contrast</b> |                | k     | Off                | ×.               |         |         |
| Saturation               |                | ×.    |                    | ×.               |         |         |
| Hue                      |                | k     |                    | ×.               |         |         |
| Gamma                    |                | ×     | Video              | ×,               |         |         |
| Color                    |                | k     | Enter              | ×,               |         |         |
| Sharpness                |                | k     | $\Omega$           | ×,               |         |         |
| Noise Reduction          |                | ×     | $\Omega$           | ×.               |         |         |
| Aspect Ratio             |                | k     | 16:10              | ×.               |         |         |
| Overscan                 |                | k     | Off                | ×                |         |         |
| <b>VGA Setup</b>         |                |       | Enter              |                  |         |         |
| Auto Sync                |                |       | Execute            |                  |         |         |

Input menu and a series of the Picture Menu

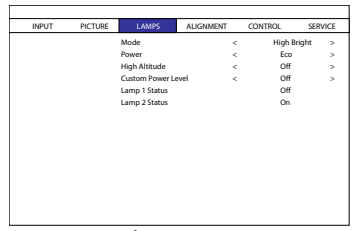

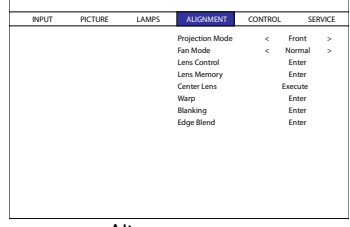

Lamps menu Alignment menu

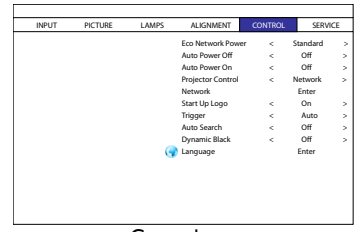

Model : INSSS2L<br>Serial Number : C277XXX Serial Number : C277XXXX00807<br>Seftware Mersion : ME01-GE02-Uhr Software Version : ME01-GE02-Ub02-5050-39-DPNE02-P03-E07 Active/PiP Source : VGA<br>Pixel Clock : 02.51 MMZ Pixel Clock : 83.51 MHZ<br>Signal Format : 83.51 MHZ Signal Format :<br>H/V Refresh Rati H: 49.726 KHZ V: 60 HZ<br>5 HRS Lamp 1 Time : 5 HRS<br>Lamp 2 Time : 5 HRS Lamp 2 Time : 3 HRS<br>Power On Time : 3 HRS Power On Time<br>Blue Only Blue Only < Off > Factory Reset Enter

INPUT PICTURE LAMPS ALIGNMENT CONTROL SERVICE

```
Control menu
```
Service menu

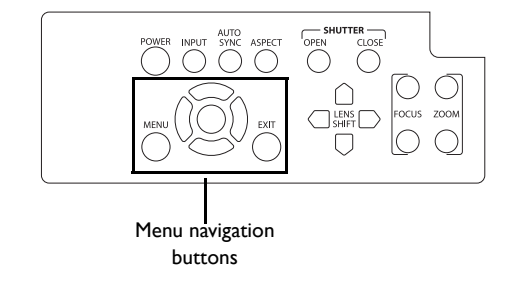

### <span id="page-24-0"></span>**Input menu**

**Input Selection:** Allows you to choose the source you wish to display.

<span id="page-24-1"></span>**PiP:** Allows you to display two distinct sources simultaneously, switch sources, and choose between five different PiP placement options.

Press the **Enter** button on the remote or control panel to access the PiP submenu. Turn on the PiP Option to access the PiP Input, PiP Swap and Position features. Review ["PiP Compatibility" on page](#page-46-0) 46 for PiP configuration options.

**Test Pattern:** Allows you to choose between various test pattern screens.

**Color Space:** This option applies to computer and component video sources. It allows you to select a color space that has been specifically tuned for the input signal. When Auto is selected, the projector automatically determines the standard. To choose a different setting, turn off **Auto**, then choose between the other computer and video options.

**Input Lock:** Allows you to manually select the output frame rate (48Hz, 50Hz or 60Hz). When Auto is selected, the projector automatically determines the standard.

**Background:** Allows you to select a blank blue, black or white startup screen instead of the default InFocus logo.

**Video Standard:** Allows you to select a video standard that has been specifically tuned for the input signal. When **Auto** is selected, the projector automatically determines the standard. To choose a different setting, turn off **Auto**, then choose between the other options.

**Auto Sync Adjust:** Allows you choose when you would like the projector to synchronize the image. **Auto** will synchronize the image when a different timing is detected. **Always** will synchronize the image each time a new source is detected. **Off** never synchronizes the image.

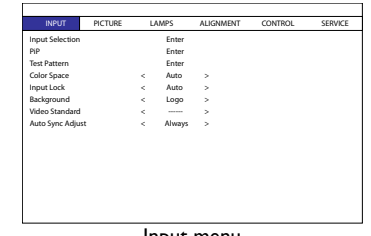

Input menu

### <span id="page-25-0"></span>**Picture menu**

**Picture Mode:** Presets are provided that optimize the projector for displaying computer presentations and video images under certain conditions. Select between High Bright, Presentation and Video.

**Contrast:** Controls the degree of difference between the lightest and darkest parts of the picture and changes the amount of black and white in the image.

**Brightness:** Changes the intensity of the image.

**Adaptive Contrast:** Turn on this feature to allow the projector to modify the contrast ratio based on the different areas of the image.

**Saturation:** Composite/S-video sources only. Allows you to adjust the color saturation levels of the image.

**Hue:** Composite/S-video sources only. Allows you to adjust the color hue.

**Gamma:** Allows you to choose Video, Film, and Graphics color gamma options.

**Color:** Press the **Enter** button on the remote or control panel to access the color submenu.

- **Color Temperature**: Changes the intensity of the colors. Select a listed relative warmth value. (Composite/S-video sources only.)
- **Trim:** Allows you to change the color lift (offset) and color gain of the red, green and blue channels.

**Sharpness:** Changes the clarity of the edges of a video image. Select a sharpness setting.

**Noise Reduction:** Reduces temporal and/or spatial noise in the image.

**Aspect Ratio:** Adjusts ratio of the image width to image height. Choose between 16:9, 1.88, 2.35, Letterbox, Native, Unscaled, 5:4, 4:3, and 16:10.

**Overscan:** Removes noise around the video image.

**VGA Setup:** Press the **Enter** button on the remote or control panel to access the VGA Setup submenu. You can adjust H total, H Start, H Phase, and V Start.

**Auto Sync:** Forces the projector to reacquire and lock to the input signal. This is useful when signal quality is marginal. Press the **Enter** button on the remote or control panel to automatically synchornize the signal.

| <b>INPUT</b>             | <b>PICTURE</b> |    | LAMPS              | ALIGNMENT | <b>CONTROL</b> | SERVICE |
|--------------------------|----------------|----|--------------------|-----------|----------------|---------|
| Picture Mode             |                | ×. | <b>High Bright</b> | ь.        |                |         |
| Contrast                 |                | ×. | 100                | ×         |                |         |
| Brightness               |                | ×. | 100                | ×         |                |         |
| <b>Adaptive Contrast</b> |                | ×. | $\Omega$ ff        | ×         |                |         |
| Saturation               |                | ×. | -----              | ×.        |                |         |
| Hue                      |                | ×. | -----              | ×.        |                |         |
| Gamma                    |                | ×. | Video              | ×.        |                |         |
| Color                    |                | ×. | Enter              | ×.        |                |         |
| Sharpness                |                | ×. | $\Omega$           | ×.        |                |         |
| Noise Reduction          |                | ×. | $\Omega$           | ×.        |                |         |
| Aspect Ratio             |                | ×. | 16:10              | ×.        |                |         |
| Overscan                 |                | ×. | $\Omega$ ff        | ×.        |                |         |
| VGA Setup                |                |    | Enter              |           |                |         |
| Auto Sync                |                |    | Execute            |           |                |         |

Picture menu

### <span id="page-26-0"></span>**Lamps menu**

**Mode**: Allows you to choose between single and dual lamp modes. Note: When using single lamp mode, the lamp with the least number of lamp hours turns on. Individual lamps are not user selectable.

**Power:** Allows you to choose between Normal, Custom Power Level, and Eco power levels. When Custom Power Level is chosen, the Custom Power Level menu item becomes adjustable. When Eco is chosen, the lamp output and the fan speed are lowered, making the lamp dimmer and the projector quieter.

<span id="page-26-1"></span>**High Altitude:** This feature should be turned **On** when the projector is being used in an environment at 5500' (1600m) and above sea level. Note: Turning High Altitude On will cause the fan to run faster and slightly louder. If the projector is used above 5500' (1600') and this feature is Off, the projector may shut down and overheat.

**Custom Power Level:** Allows you to adjust the power level you want manually anywhere between the Eco power (minimum) and Normal power (maximum) modes. Use the left and right arrow buttons to adjust the level. Press the **Menu** button to return to the menu system or **Exit** to exit the Custom Power Level feature and the menu system. Note: Power must be set to Custom Power Level to access this feature.

**Lamp 1 Status:** Displays the status of Lamp 1. This is a read-only item. To select single and dual lamp modes, use **Mode**.

**Lamp 2 Status:** Displays the status of Lamp 2. This is a read-only item. To select single and dual lamp modes, use **Mode**.

| <b>INPUT</b> | PICTURE | <b>LAMPS</b>         | <b>ALIGNMENT</b> | <b>CONTROL</b> | SERVICE |
|--------------|---------|----------------------|------------------|----------------|---------|
|              |         | Mode                 | ×.               | High Bright    | ×       |
|              |         | Power                | ×.               | Eco            | s       |
|              |         | <b>High Altitude</b> | ×.               | Off            | s       |
|              |         | Custom Power Level   | ×.               | Off            | s       |
|              |         | Lamp 1 Status        |                  | Off            |         |
|              |         | Lamp 2 Status        |                  | On             |         |
|              |         |                      |                  |                |         |

Lamps menu

### <span id="page-27-0"></span>**Alignment menu**

<span id="page-27-1"></span>**Projection Mode:** Allows you to change the orientation of the image for ceiling mounted, rear-projection and table-top orientations.

**Fan Mode:** Allows you to manually select the fan tilt position. By default, the position is horizontal (Normal), but if the projector is installed at an angle, it is recommended that the fan mode be changed to Up or Down accordingly. Note: Lamp life will be affected when Up or Down is selected. The fan speed also changes with each orientation.

**Lens Control:** Allows you to adjust the lens shift. This is the same as pressing the Lens Shift button on the keypad or remote.

Lens Memory: Allows you to save the lens shift, zoom and focus settings for a particular source into one of ten memory locations. Press the **Enter** button to access the Lens Memory submenu. Use the Save Memory feature to save up to 10 source-specific lens settings. Use Load Memory to restore a saved setting.

**Center Lens:** Press the **Enter** button on the remote or control panel to center the lens.

**Warp:** Allows you to adjust keystone, rotation, pincushion/barrel, and corner positions. This is especially useful when projecting on uneven or rounded surfaces and when stacking two projectors and overlaying the images.

Press the **Enter** button to access the submenu. To make warp adjustments, highlight the desired option and press the **Enter** button. Use the arrow keys to make adjustments. Select Reset to return to factory default settings.

**Blanking:** Allows you to adjust the display range (blanking) at the top, bottom, left and right edges of the input signal.

**Edge Blend:** When set to On, you can adjust the blend width and black level uplift. Align Patterns are also available.

|  |  | <b>ALIGNMENT</b> | <b>CONTROL</b> |         | SERVICE |
|--|--|------------------|----------------|---------|---------|
|  |  | Projection Mode  | ×.             | Front   | ×       |
|  |  | Fan Mode         | ×.             | Normal  | ×       |
|  |  | Lens Control     |                | Enter   |         |
|  |  | Lens Memory      |                | Enter   |         |
|  |  | Center Lens      |                | Execute |         |
|  |  | Warp             |                | Enter   |         |
|  |  | Blanking         |                | Enter   |         |
|  |  | Edge Blend       |                | Enter   |         |

Alignment menu

## <span id="page-28-0"></span>**Control menu**

**Eco Network Power:** When this feature is set to Standard, Projector Control is set to RS232 and all network functions continue to work when the projector is in standby (powered off but connected to AC Power). When this feature is set to Eco, network functions will not work when the projector is in standby.

**Auto Power Off:** When this feature is on, the projector is automatically turned off after no signals are detected for 20 minutes. If an active signal is received before the projector powers down, the image will be displayed.

**Auto Power On:** When this feature is on, the projector automatically turns on when electrical power is connected. This allows control of ceiling mounted projectors with a wall power switch.

**Projector Control:** Allows you to choose between RS232 and LAN projector control methods.

**Network:** Press **Enter** button to review the current network settings. Note: Network configuration and operation are made via the LAN Configuration Utility.

**Start Up Logo:** When this feature is on, the projector will display the InFocus logo upon start-up.

<span id="page-28-1"></span>**Trigger:** If you enable this feature and connect your projection screen to this output using the cable that came with your screen, the screen will move down when the lamp is turned on and the screen will return to its storage position, when the lamp is turned off.

**Auto Search:** When this feature is on, the projector automatically finds the active source. To display another source, you must manually select one by pressing the **Input** button on the remote or keypad.

**Dynamic Black:** Turn this feature on when watching motion video in order to improve the contrast of darker scenes.

**Language:** Allows you to select a language for the onscreen menu.

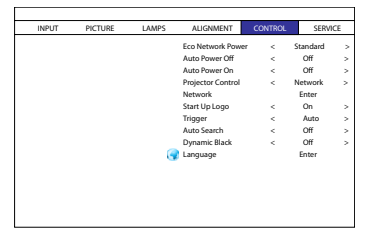

Control menu

### <span id="page-29-0"></span>**Service menu**

**Model:** Displays the model number of the projector (read-only).

**Serial Number:** Displays the serial number of the projector (read-only).

**Software Version:** Displays the current firmware version the projector is using (read-only).

**Active/PiP Source:** Displays the source type which is being used in the Picturein-Picture window (read-only).

**Pixel Clock:** Displays the pixel clock settings of the current source (read-only).

**Signal Format:** Displays the signal format settings of the current source (readonly).

**H/V Refresh Rate:** Displays the horizontal and vertical refresh rate settings of the current source (read-only).

**Lamp 1 Time:** Displays the number of hours Lamp 1 has been used (read-only).

**Lamp 2 Time:** Displays the number of hours Lamp 2 has been used (read-only).

**Power On Time:** Displays the number of hours the projector has been used (read-only).

**Blue Only:** Displays a blue screen used for color calibration.

**Factory Reset**: Restores all settings to their defaults. Note: You must confirm this before the reset will occur by click "OK" to the Reset Everything? dialog box.

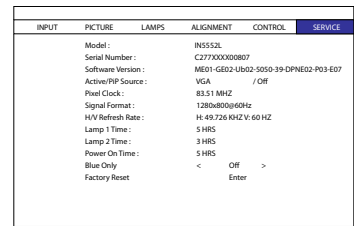

Service menu

# <span id="page-30-1"></span>**Using Projector Web Controls**

Projector Web Controls allow you to configure and control a networked projector via a web browser. **NOTE**: Projector web pages are always displayed in English.

### <span id="page-30-0"></span>**Configuring and Controlling the Projector via a Web Browser**

Before using Projector Web Controls, your projector must be configured properly with your network. Consult your network administrator before connecting the projector to your network. Incorrect network configuration of the projector may cause problems on your network.

You can control the projector and make adjustments via the network using a web browser on a computer that is connected to the same network as the projector.

#### **NOTES**:

- The computer and projector must each have proper IP addresses, and must share the same subnet mask and gateway. The default IP address of the projector is 192.168.0.100. The network settings of the projector can only be changed via a web browser.
- JavaScript must be enabled in your browser to use the projector web pages properly. If JavaScript is disabled, see the Help files for your web browser for details on how to enable it.
- Projector Control in the projector's Control menu must be set to Network. In order to have access to Projector Web Controls at all times, Eco Network Power in the Control menu must also be set to Standard.

### **Logging in**

To log into Projector Web Controls, follow these steps:

- **1** Make sure the projector is connected to the network and connected to AC power.
- **2** Verify that the projector menu settings Control > Projector Control is set to Network.

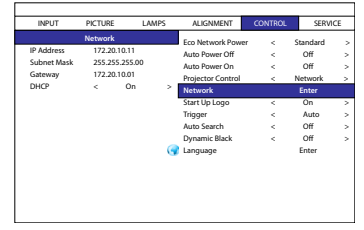

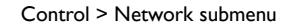

- **3** Go to Control > Network and press the **Enter** button on the remote. The IP address will display on the left-hand side. Verify that the DHCP setting is set to ON. Note: If you change the DHCP setting to ON, you may need to exit and reenter the menu to see the IP address.
- **4** Open a web browser on your computer.
- **5** Enter the projector's IP address (preceded by http://) into the web browser's address bar. Example: If the IP address is 192.168.0.100, enter http:// 192.168.0.100 into the browser's address bar. Note: If you don't know the projector's IP address, turn on the projector and review the network information in the Control > Network submenu.
- **6** The web user interface will open. The projector information will display.

#### **Using Projector Web Controls**

Changes you make are applied immediately.

- **To change a numeric setting** (e.g. Brightness): Click the corresponding up or down button.
- **To perform a command** (e.g. Source): Click the corresponding button.

#### **Controls Menu**

**Source/General Submenu:** allows you to change the video source, turn the projector on or put it into standby, open and close the shutter, and set the projector control to network or RS232 control.

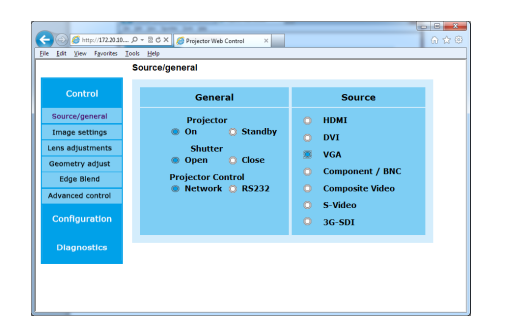

**Image Settings Submenu:** allows you to adjust contrast, brightness, saturation, hue, sharpness, phase and gamma for the projected video source.

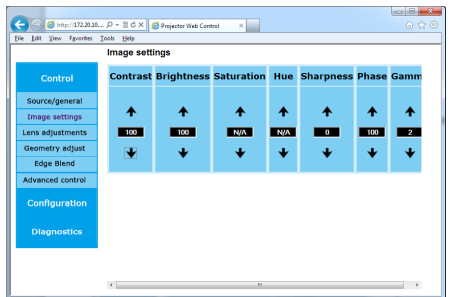

Lens Adjustments Submenu: allows you to adjust the lens zoom, focus and position.

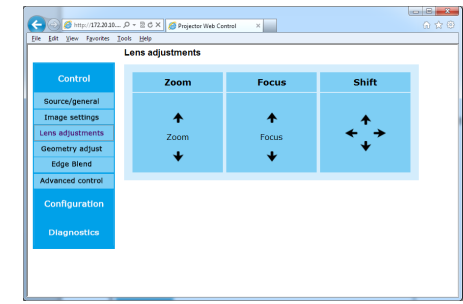

**Geometry Adjust Submenu:** allows you to adjust the blanking, warp, four corners and aspect ratio of the projector.

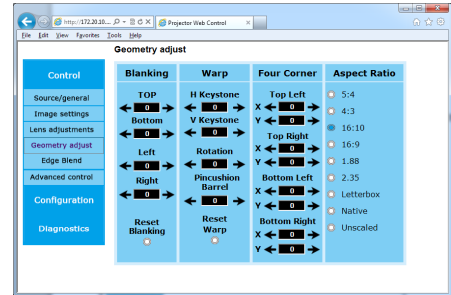

**Edge Blend Submenu:** allows you to adjust edge blend, blend width, black level uplift and black level uplift.

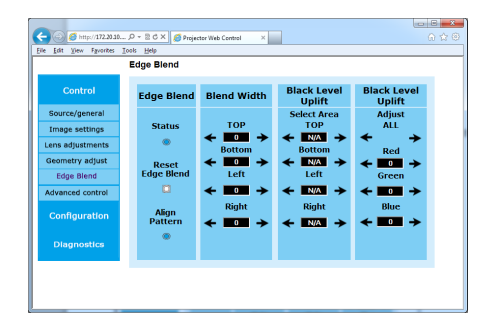

**Advanced Control Submenu:** allows you to adjust the color temperature, color offset and color gain of the projector.

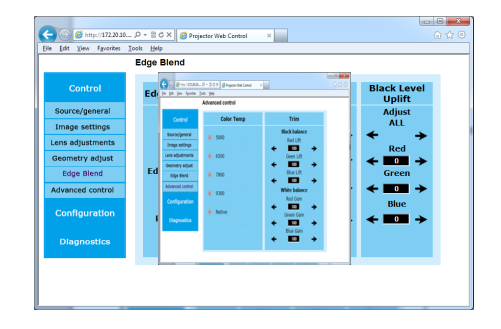

#### **Configuration Menu**

**IP Configuration Submenu:** allows you to manually enter the IP address configuration for your projector. Consult with your network administrator before making any changes on this page; incorrect network configuration of the projector may cause problems on your network.

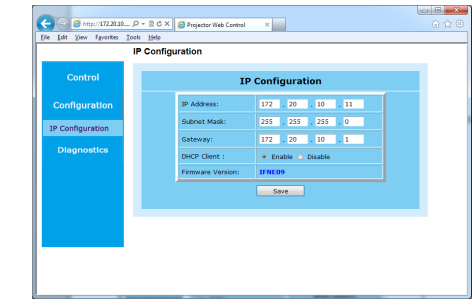

**Advanced Diagnostic Submenu:** displays read-only error code information used in troubleshooting.

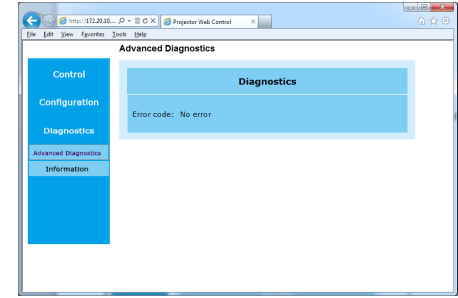

**Information Submenu:** displays a read-only page of projector information. **To upgrade Projector Network Firmware**: Upgrades the firmware for the

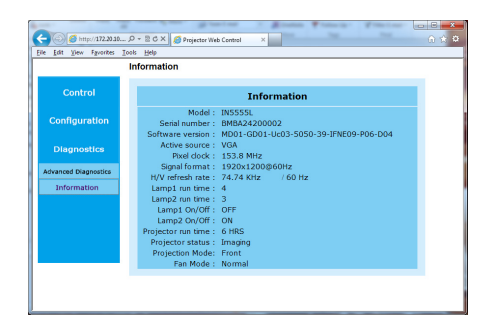

<span id="page-33-0"></span>projector's network features (this firmware is separate from the regular projector firmware). Key in the IP address followed by "/firmwareUpdate.htm" on the URL box to activate the firmware update procedure. Follow the prompts to accomplish the upgrade.

**Note:** DHCP must be disabled or OFF in order for the "/firmwareUpdate.htm" feature to work.

#### **Troubleshooting Network Functions**

- If the network status displays "Not Connected" in the projector's Network menu, or if the projector does not display its IP address, check the cable and the network configuration.
- If your web browser displays "Page Not Found" or a similar error when you try to access the projector's web pages, verify that the projector is connected to the network. Note: Projector Control in the Control menu must be set to Network.
- Make sure Eco Network Power in the Control menu is set to Standard (if it is set to Eco, the projector web pages will not be available).

# <span id="page-34-2"></span>**Maintenance**

### <span id="page-34-0"></span>**Cleaning the lens**

- **1** Turn the projector off and unplug the power cord.
- **2** Apply a non-abrasive camera lens cleaner to a soft, dry cloth.
	- Avoid using an excessive amount of cleaner, and don't apply the cleaner directly to the lens. Abrasive cleaners, solvents or other harsh chemicals might scratch the lens.
- **3** Lightly wipe the cleaning cloth over the lens in a circular motion.

#### **WARNINGS:**

- Turn the projector off and unplug power cord before cleaning any part of the projector.
- Do not open any cover on the projector, except the lamp cover or projector top cover.
- Do not attempt to service this product yourself as opening and removing covers will void the warranty and may expose you to dangerous voltage and other hazards. Refer all servicing to qualified service personnel.

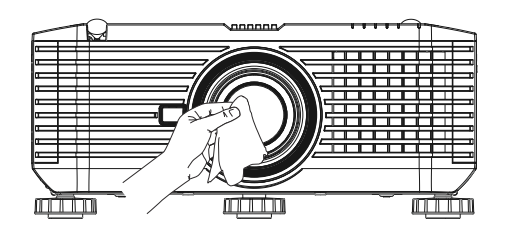

# <span id="page-34-1"></span>**Replacing the projection lamp**

The lamp hours timer counts the number of hours each lamp has been in use. When the lamp time has expired, the Lamp LED (Lamp1 or Lamp2) on top of the projector will light solid red.

• **NOTE**: Be sure to use the InFocus lamp module designed for this projector. You can order new lamps from **www.infocus.com** (in select areas), your retailer or your dealer. **Only genuine InFocus lamps are tested for use in this projector.** Use of non InFocus lamps may cause electrical shock and fire, and may void the projector warranty. InFocus is not liable for the performance, safety or certification of any other lamps.

#### **WARNINGS**:

- The projector uses two high-pressure mercury glass lamps. The lamps may fail prematurely or rupture with a popping sound if jolted, scratched, or handled while hot. The risk of lamp failure or rupture also increases as the lamp age increases; it is recommended that both lamps be replaced simultaneously when a Lamp LED (Lamp1 or Lamp2) is solid red.
- To avoid burns, allow the projector to cool for at least 60 minutes before you replace the lamps.
- Unplug the power cord before replacing the lamps.
- Do not drop the lamp modules. The glass may shatter and cause injury.
- Do not touch the glass surface of the lamp modules. Fingerprints can obscure projection sharpness and may cause the glass to shatter.
- Be extremely careful when removing the lamp modules. In the unlikely event that a lamp ruptures, small glass fragments may be generated. Although the lamp modules are designed to contain most of these fragments, use caution when removing them.
- Before replacing a ruptured lamp, clean the lamp compartment and dispose of cleaning materials. Wash hands after lamp replacement.
- When replacing the lamps while the projector is ceiling-mounted, wear protective eyewear to prevent eye injury.
- Hg Lamp contains mercury. Manage in accordance with local disposal laws. See **www.lamprecycle.org**.
- <span id="page-35-0"></span>**1** Turn the projector off and unplug the power cord.
- **2** Wait 60 minutes to allow the projector to cool thoroughly.
- **3** Remove the lamp doors by loosening 2 captive screws on each lamp door and pulling the doors straight off being careful not to damage the ground wires connecting the doors to the projector. Note: Do not remove the ground wires.
- **4** Loosen the 3 captive shoulder screws (marked by arrows) that attach the first lamp module to the projector. Carefully remove the lamp module. Do the same for the second lamp module. Dispose of the lamps in an environmentally proper manner in accordance with local disposal laws.
- **5** Carefully align and insert the new lamp modules and tighten the screws.
- **6** Replace the lamp doors and secure the screws.
- **7** Plug in the power cord, turn on the power switch and press the **Power** button to turn the projector back on. Note: Connection to a circuit with a minimum of 20A capacity is recommended.
- <span id="page-35-1"></span>**8** To reset the lamp hour timer, use the RS232 commands, LMR (Lamp 1) and LDR (Lamp 2). See ["Control commands" on page](#page-47-0) 47 for more information.

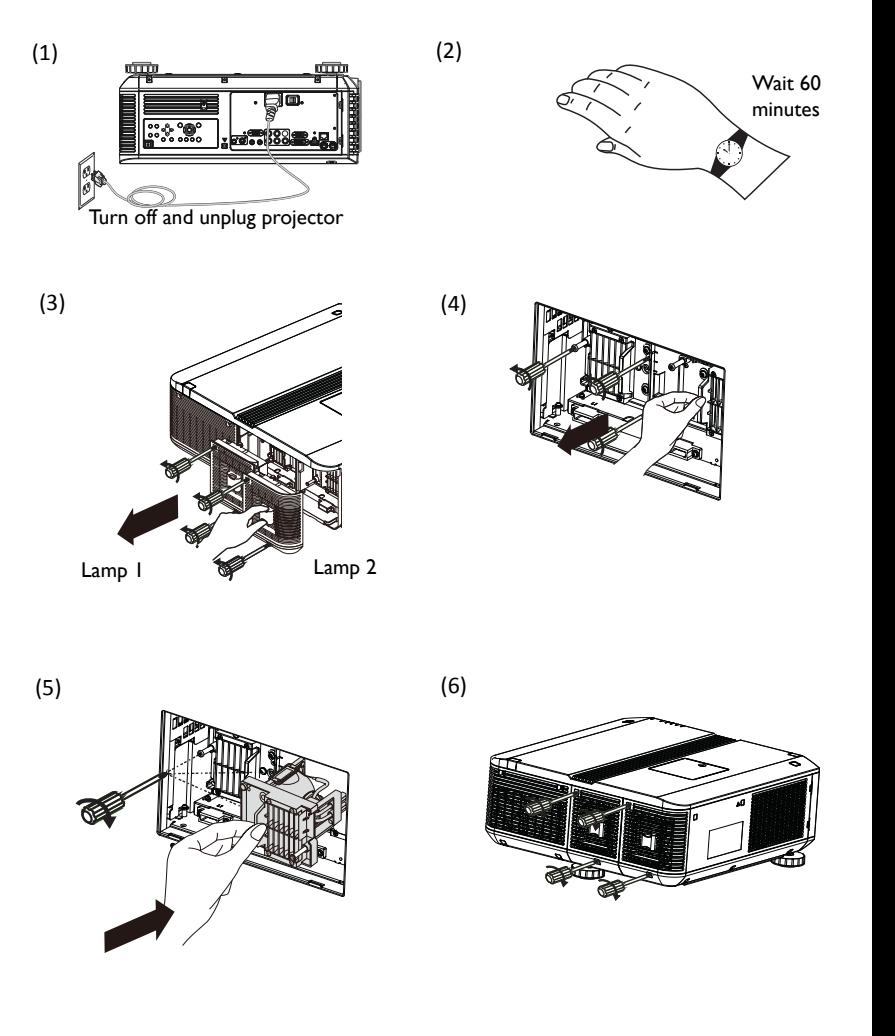

### <span id="page-36-0"></span>**Replacing the lens**

This projector is shipped without a lens. You can order a lens from www.infocus.com (in select areas), your retailer or your dealer.

- **1** Turn the projector off and unplug the power cord.
- **2** Wait 60 minutes to allow the projector to cool thoroughly.
- **3** If a lens is not attached, remove the dust cap from the projector and go to Step 6.
- **4** If a lens is attached, press and hold the release button located near the lens (marked "Press: Release lens") to release the lock.
- **5** Twist the lens counter-clockwise and carefully remove it from the front of the projector. Release the release button.
- **6** Insert the new lens into the projector carefully, arrow side up, through the front of the projector. Turn the lens clockwise until you hear a click.
- **7** Plug in the power cord, turn on the power switch and press the **Power** button to turn the projector back on. Note: Connection to a circuit with a minimum of 20A capacity is recommended.
- **8** Activate the Center Lens feature in the Alignment menu. (This will allow the lens to work properly.)

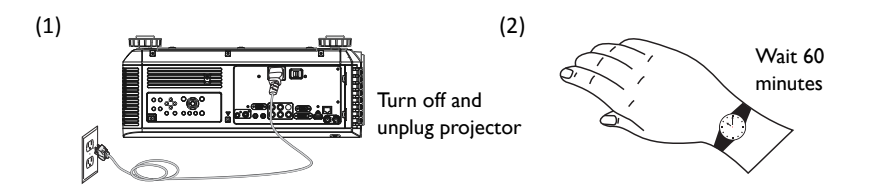

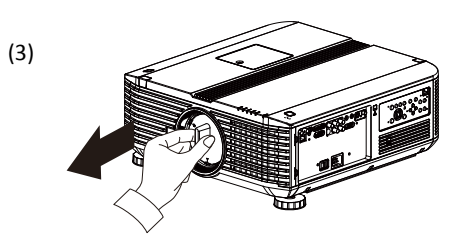

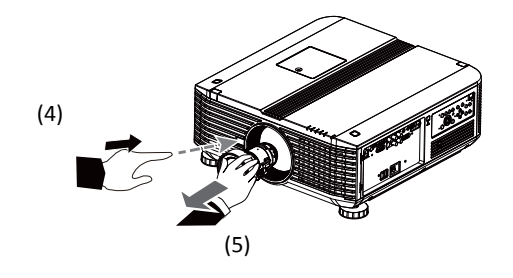

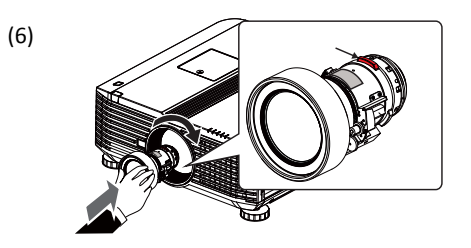

# <span id="page-37-0"></span>**Replacing the filters**

It is recommended that you clean the filters every 250 hours (or as needed depending on your room environment) and replace the filters at the same time as you replace the lamps. Follow the instructions below.

- **1** Turn the projector off and unplug the power cord. Wait 60 minutes to allow the projector to cool thoroughly.
- **2** Press the release levers on the filter cover (located on the front corner of the projector) and swing the cover to remove it. Repeat for the filter cover located on the opposite front corner.
- **3** Gently pull out each filter, noting the orientation of each. Replace with the new filters which come with your replacement lamp modules or vacuum the existing filters (and the area around the filter covers) carefully. Note: If the filters are damaged or heavily soiled, they must be replaced.
- **4** Gently re-insert the filters into the filter slots, making sure that the Air Flow arrows are pointed towards the projector intake vents. Replace the filter covers by aligning the hinges and pressing the covers closed.
- **5** Plug in the power cord, turn on the power switch and press the **Power** button to turn the projector back on. Note: Connection to a circuit with a minimum of 20A capacity is recommended.

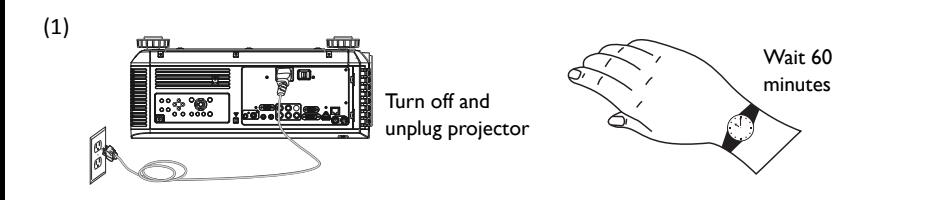

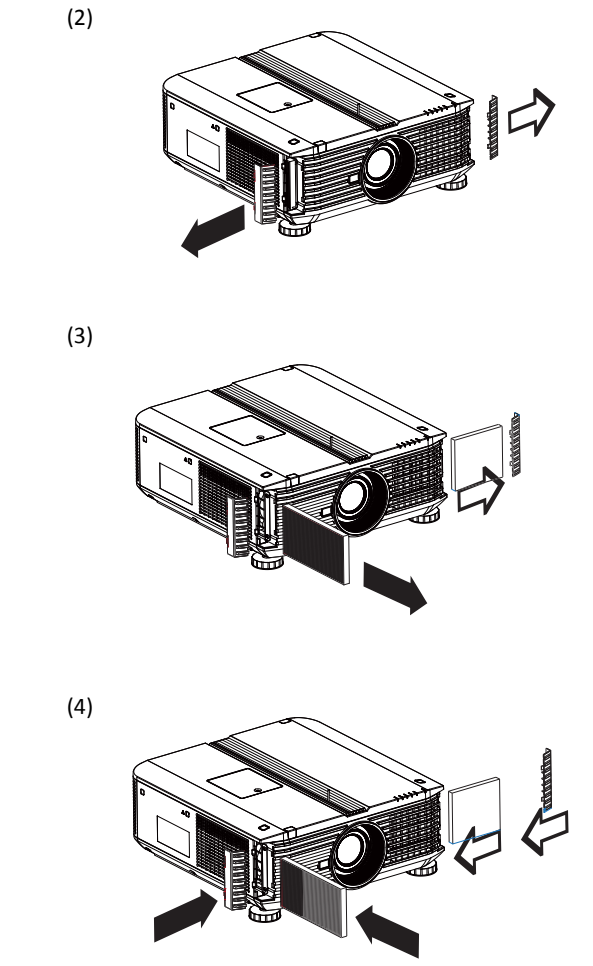

### <span id="page-38-0"></span>**Replacing the color wheel**

The color wheel of your projector is user replaceable. The color wheel which was installed by the factory is designed for maximum color brightness and has 6 color segments (RYGCWB). The optional color wheel which came as an accessory is designed for fully saturated color and contains 6 color segments (RGBCMY). Follow the instructions below to replace your color wheel.

- **1** Turn the projector off and unplug the power cord.
- **2** Wait 60 minutes to allow the projector to cool thoroughly.
- **3** Loosen the captive screw on the color wheel cover and lift the door up.
- **4** Loosen the 4 color wheel screws which are marked by arrows.
- **5** Remove the color wheel.
- **6** Align the new color wheel and tighten the 4 captive screws.
- **7** Replace the color wheel cover and tighten the captive screw.
- **8** Plug in the power cord, turn on the power switch and press the **Power** button to turn the projector back on. Note: Connection to a circuit with a minimum of 20A capacity is recommended.

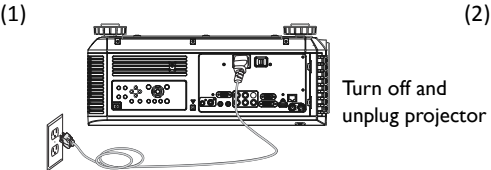

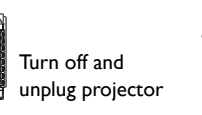

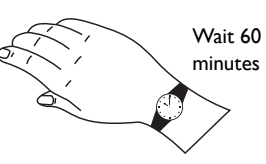

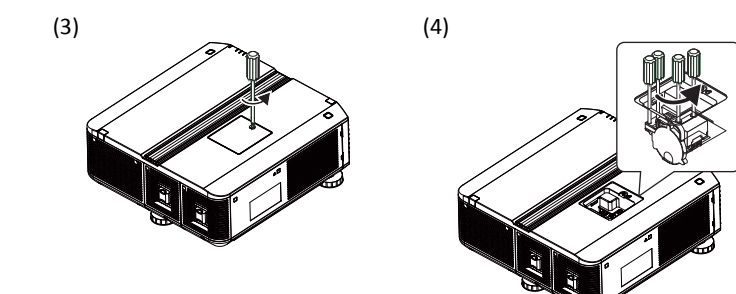

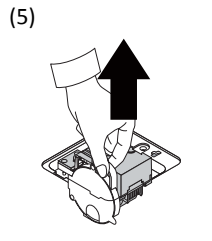

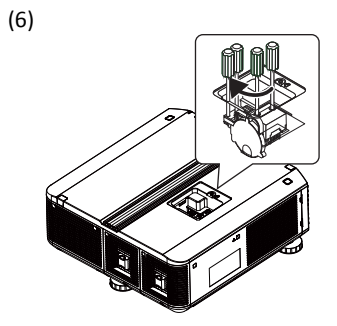

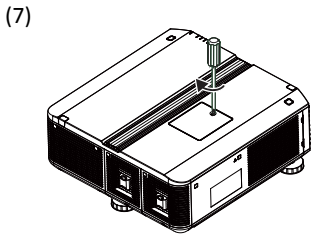

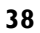

### <span id="page-39-0"></span>**Using the security lock**

The projector has a security lock for use with a Cable Lock System. Refer to the information that came with the lock for instructions on how to use it.

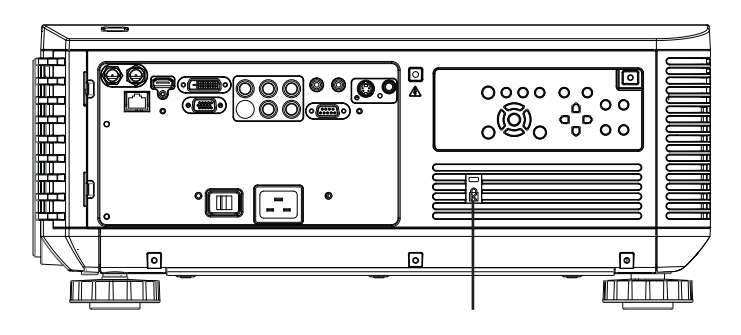

Security lock

# **Appendix**

### <span id="page-40-0"></span>**Optional Lenses**

#### **Standard Zoom Lens Features and Specifications (LENS-074):**

• Motorized Zoom and Focus

- Lens Shift Position: -20% ~ +60% Vertical; +/-10% Horizontal
- F-Number: 1.7 1.9; Focal Length: 26 34mm
- Zoom Ratio: 1.3:1
- Throw Distance Ratio: 1.43-1.88:1 (XGA); 1.53-2.02:1 (WXGA); 1.46-1.92:1 (WUXGA).

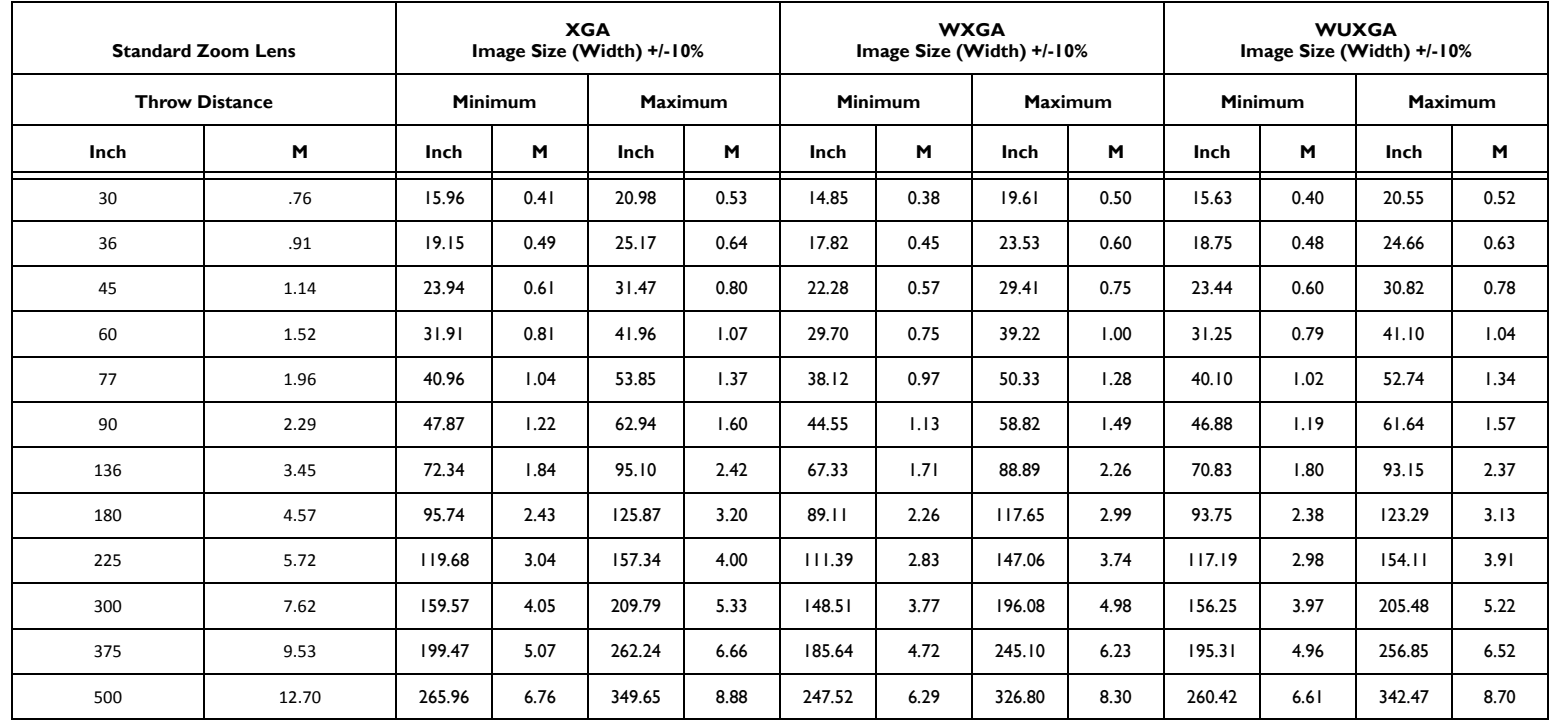

#### **Wide Fixed Lens Features and Specifications (LENS-075):**

- Motorized Focus
- Lens Shift Position: 0%
- F-Number: 1.85
- Focal Length: 11.6mm
- Zoom Ratio: n/a
- Throw Distance Ratio: 0.63:1 (XGA); 0.68:1 (WXGA); 0.64:1 (WUXGA)

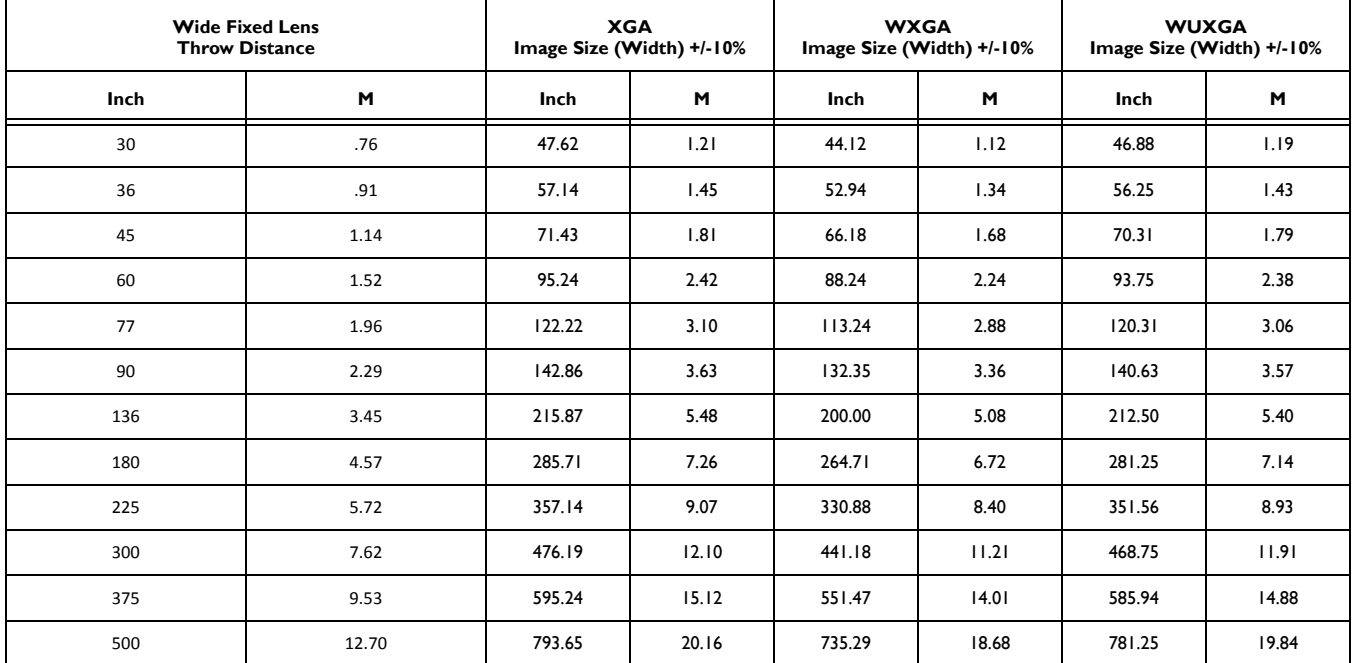

#### **Wide Zoom Lens Features and Specifications (LENS-076):**

- Motorized Zoom and Focus
- Lens Shift Position: -20% ~ +60% Vertical; +/-10% Horizontal
- F-Number: 1.85-2.5
- Focal Length: 18.7-26.5mm
- Zoom Ratio: 1.41:1
- Throw Distance Ratio: 1.04-1.48:1 (XGA); 1.11-1.59:1 (WXGA); 1.06-1.72:1 (WUXGA)

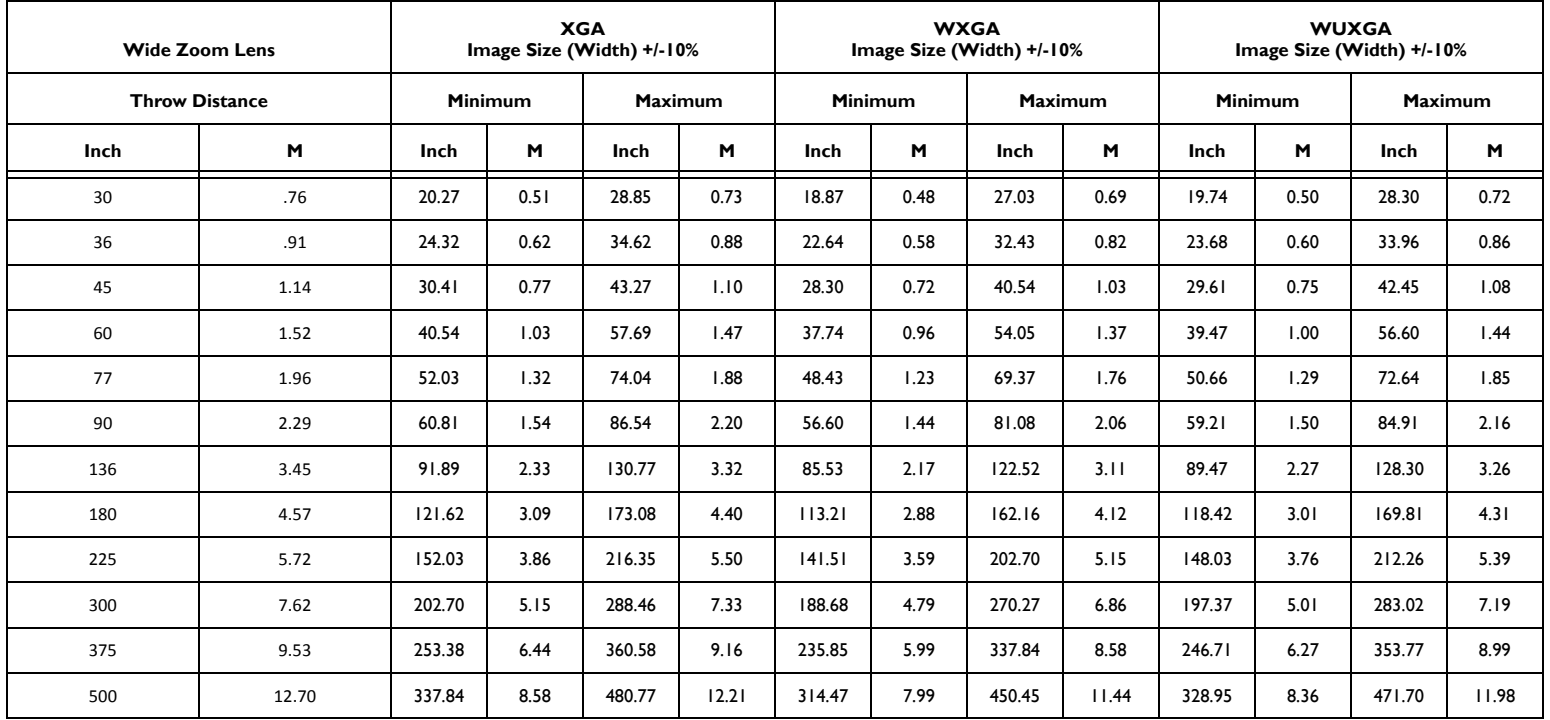

#### **Long Zoom 1 Lens Features and Specifications (LENS-077):**

- Motorized Zoom and Focus
- Lens Shift Position: -20% ~ +60% Vertical; +/-10% Horizontal
- F-Number: 1.85 2.41
- Focal Length: 52.8-79.1mm
- Zoom Ratio: 1.5:1
- Throw Distance Ratio: 2.97-4.46:1 (XGA); 3.19-4.78:1 (WXGA); 3.04-4.56:1 (WUXGA)
- Adds .3" (8.4mm) to the total length of the projector.

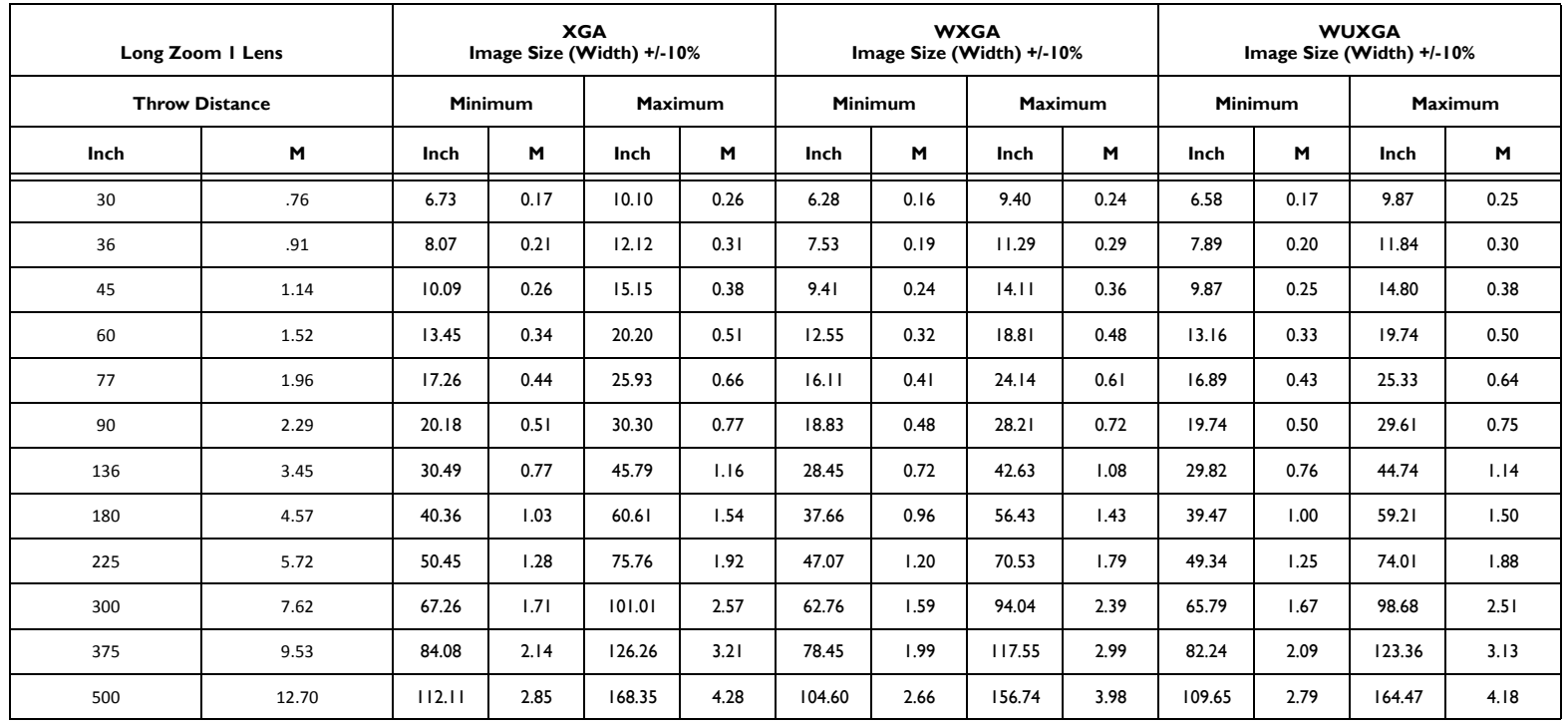

#### **Long Zoom 2 Lens Features and Specifications (LENS-078):**

- Motorized Zoom and Focus
- Lens Shift Position: -20% ~ +60% Vertical; +/-10% Horizontal
- F-Number: 1.85 2.48
- Focal Length: 78.5-121.9mm
- Zoom Ratio: 1.55:1
- Throw Distance Ratio: 4.4-6.85:1 (XGA); 4.71-7.26:1 (WXGA); 4.50-7.00:1 (WUXGA)
- Adds 1.93" (48.9mm) to the total length of the projector.

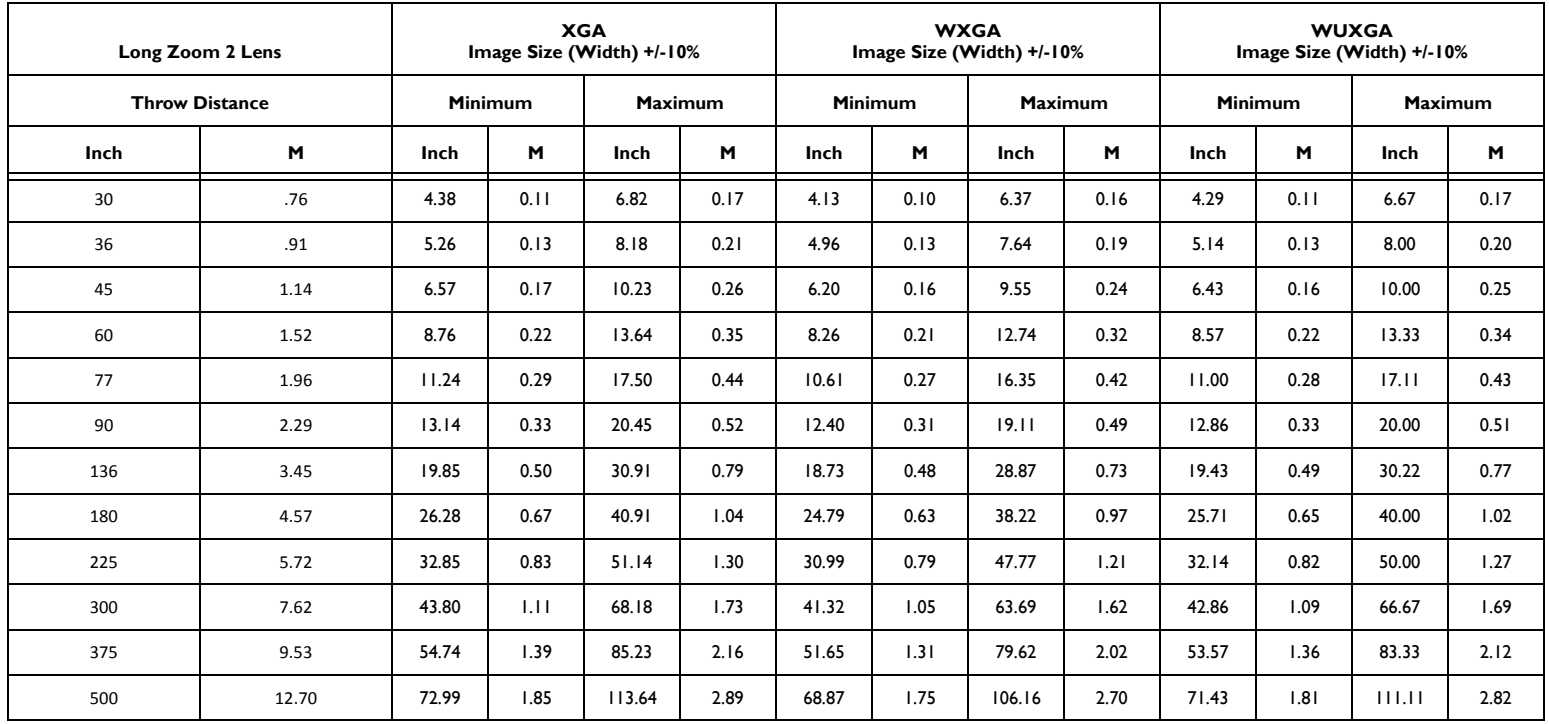

#### <span id="page-45-0"></span>**Semi Long Zoom Lens Features and Specifications (LENS-079):**

- Motorized Zoom and Focus
- Lens Shift Position: -20% ~ +60% Vertical; +/-10% Horizontal
- F-Number: 1.86-2.48
- Focal Length: 32.9-54.2mm
- Zoom Ratio: 1.65:1
- Throw Distance Ratio: 1.84-3.05 (XGA); 1.98-3.27:1 (WXGA); 1.88-3.11:1 (WUXGA)

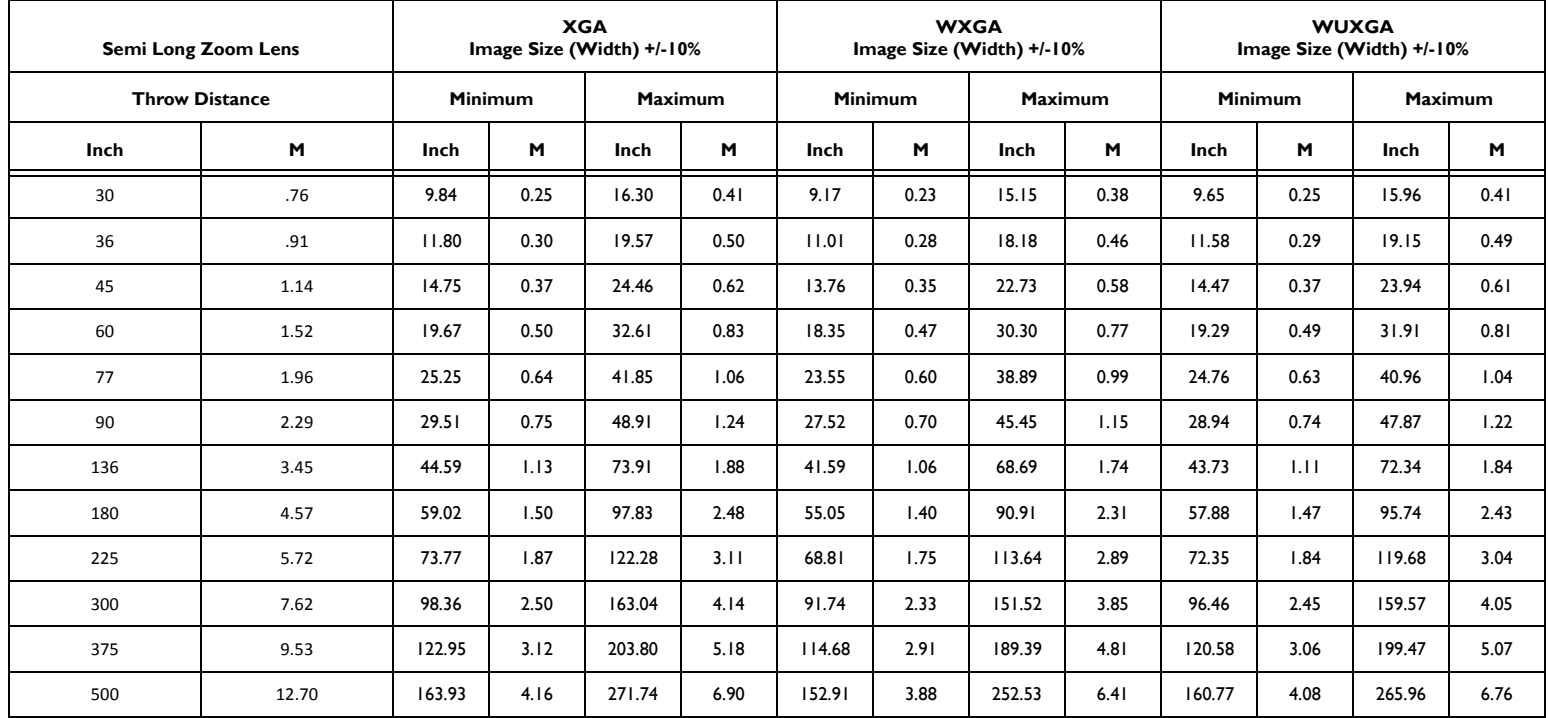

# <span id="page-46-0"></span>**PiP Compatibility**

PiP allows two distinct sources to be displayed simultaneously. Switch primary sources, make picture adjustments and choose one of multiple display options: either two side by side horizontal or vertical source regions, or a small secondary source image displayed on top of the primary source in one of four placement options. See [page](#page-24-0) 24 for details. The following source combinations (marked with an "X") are supported:

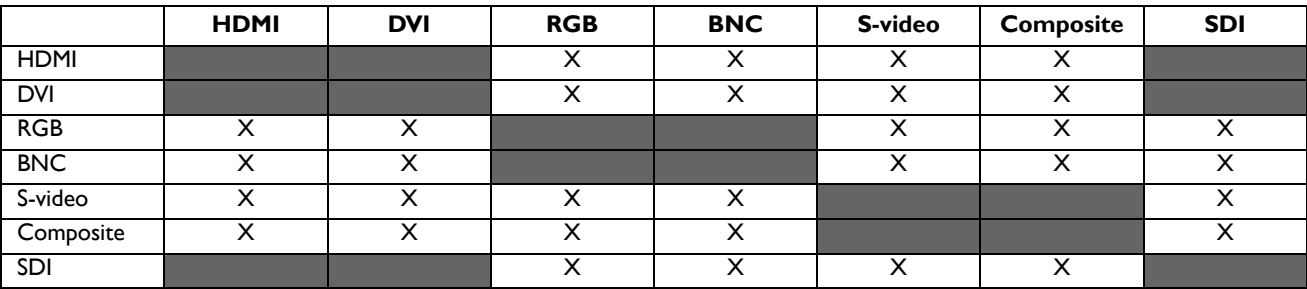

### <span id="page-47-0"></span>**Control commands**

IMPORTANT: When formatting commands sent from a control system or computer, enclose commands in parentheses "(" and ")".

#### <span id="page-47-2"></span>**Serial Communication Configuration**

Visit our website for additional RS-232 settings and information.

To control this projector via RS-232, connect a straight through cable and set the control system serial port settings to match the following communication configuration:

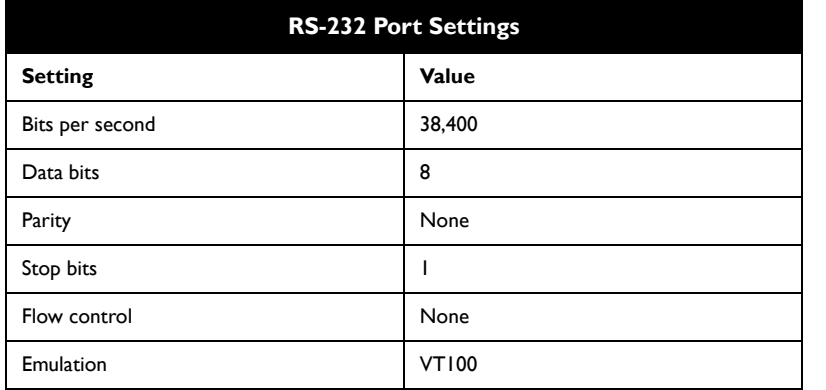

#### <span id="page-47-1"></span>**Network Communication Configuration**

For network control, you can access the projector through Port 23 (Telnet).

We use the same control codes on serial as we do over the network. InFocus network control uses the Telnet packet structure.

#### **Command Format**

All commands consist of 3 alpha characters followed by a request, all enclosed in parentheses. The request can be a read request (indicated by a "?") or a write request (indicated by 1 to 4 ASCII digits).

A read request example:

(AAA?) where (starts the command AAA denotes the command ? denotes the read request ) ends the command

A read command returns the range and the current setting, for example:

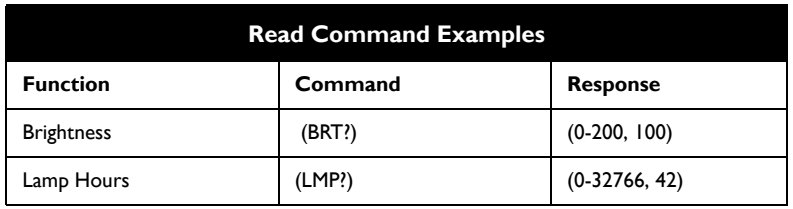

A write request example:

(AAA####) where (starts the command AAA denotes the command #### denotes the value to be written

(leading zeros not necessary)

) ends the command

Some commands have ranges, while others are absolute. If a number greater than the maximum range is received, it is automatically set to the maximum number for that function. If a command is received that is not understood, a "?" is returned. With absolute settings, "0" is off, 1-9999 is on. The one exception is the Power command, where 0 is off and 1 is on.

To assure the projector can process a command, wait 3 seconds before entering the next command.

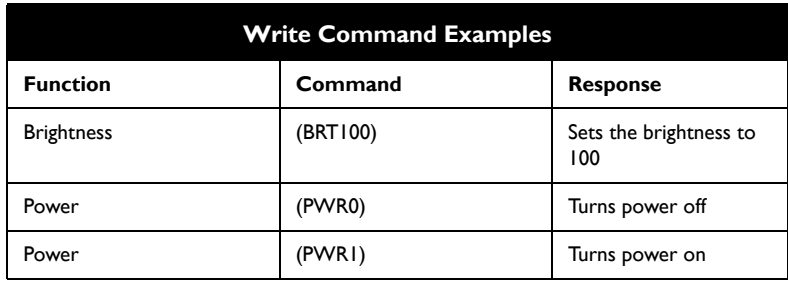

#### **Error Conditions**

Not all commands are supported for all projectors. If an unsupported command is issued, the command will be ignored. If a command is received that is not understood, a '?' character will be returned indicating the command was not understood.

#### **Limitations**

The projector cannot respond to commands coming in at a high-rate. Therefore, a delay must occur between commands to ensure that the command gets properly executed. To assure the projector can process a command, wait 3 seconds before entering the next command.

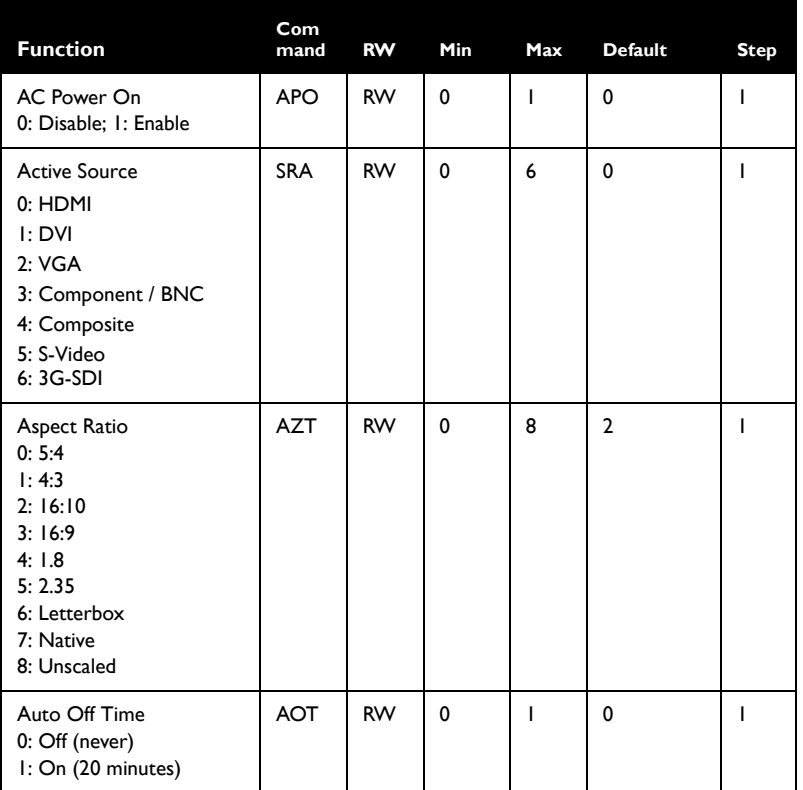

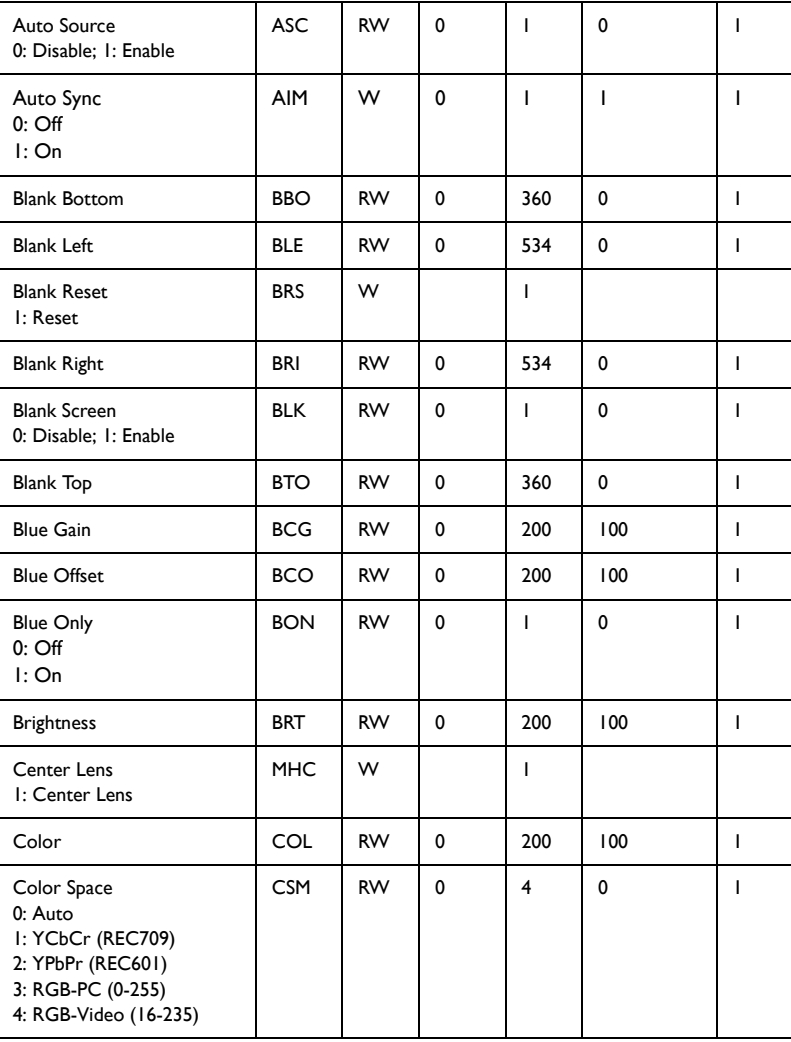

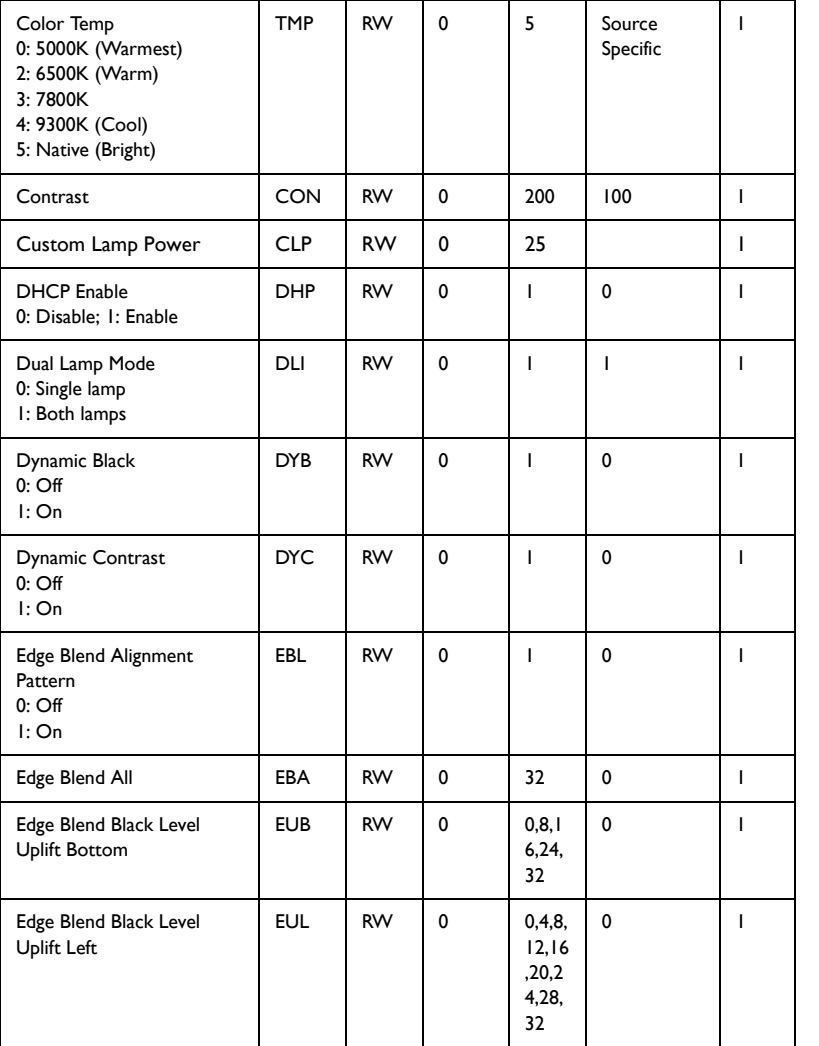

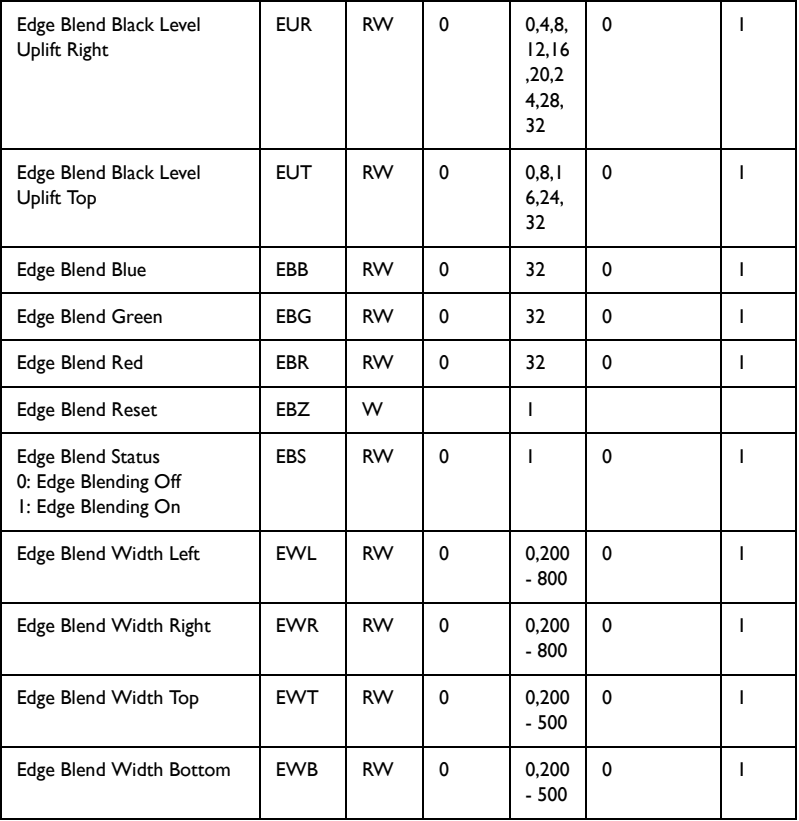

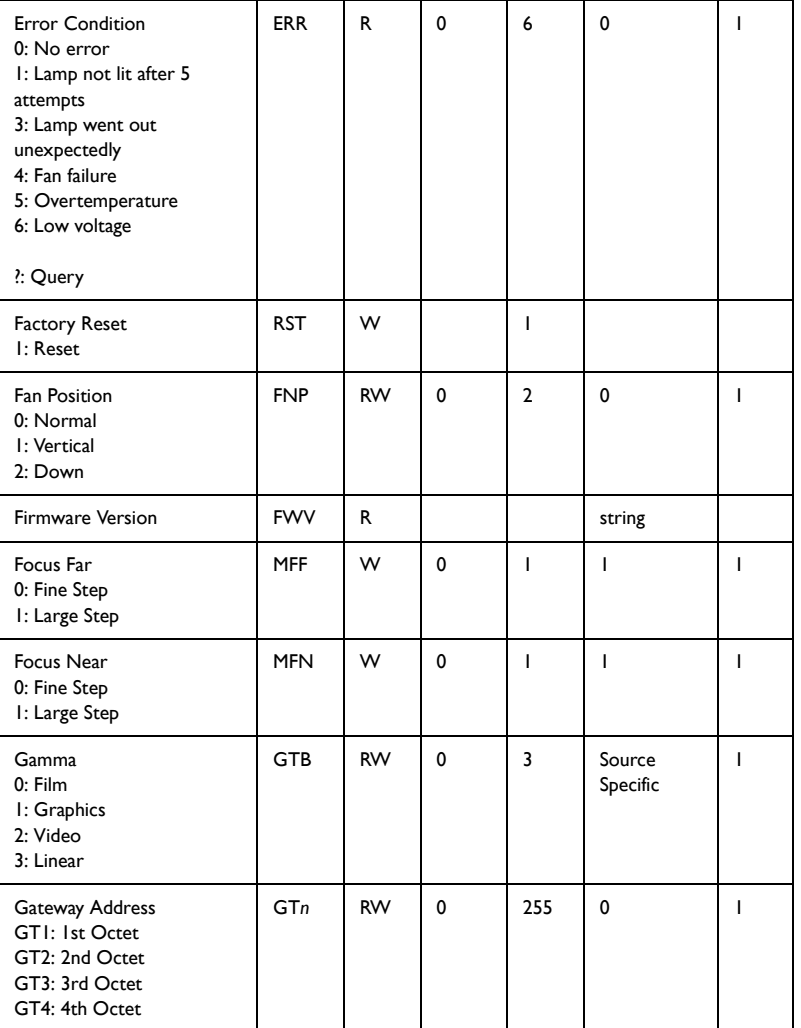

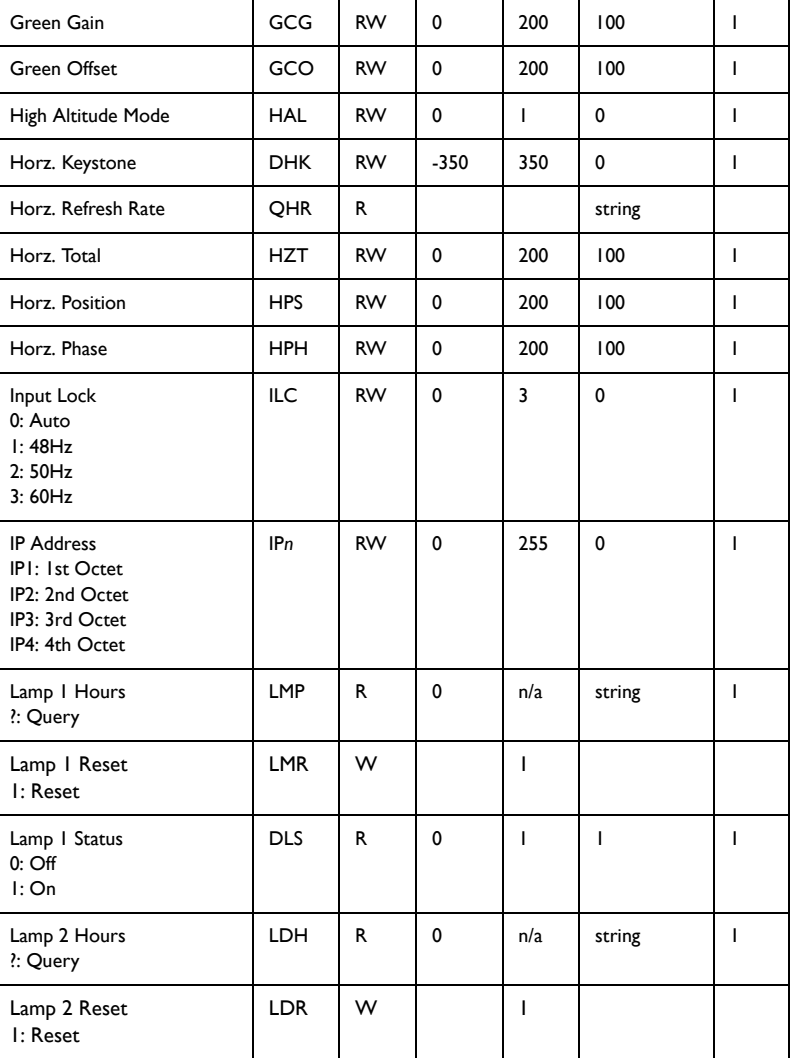

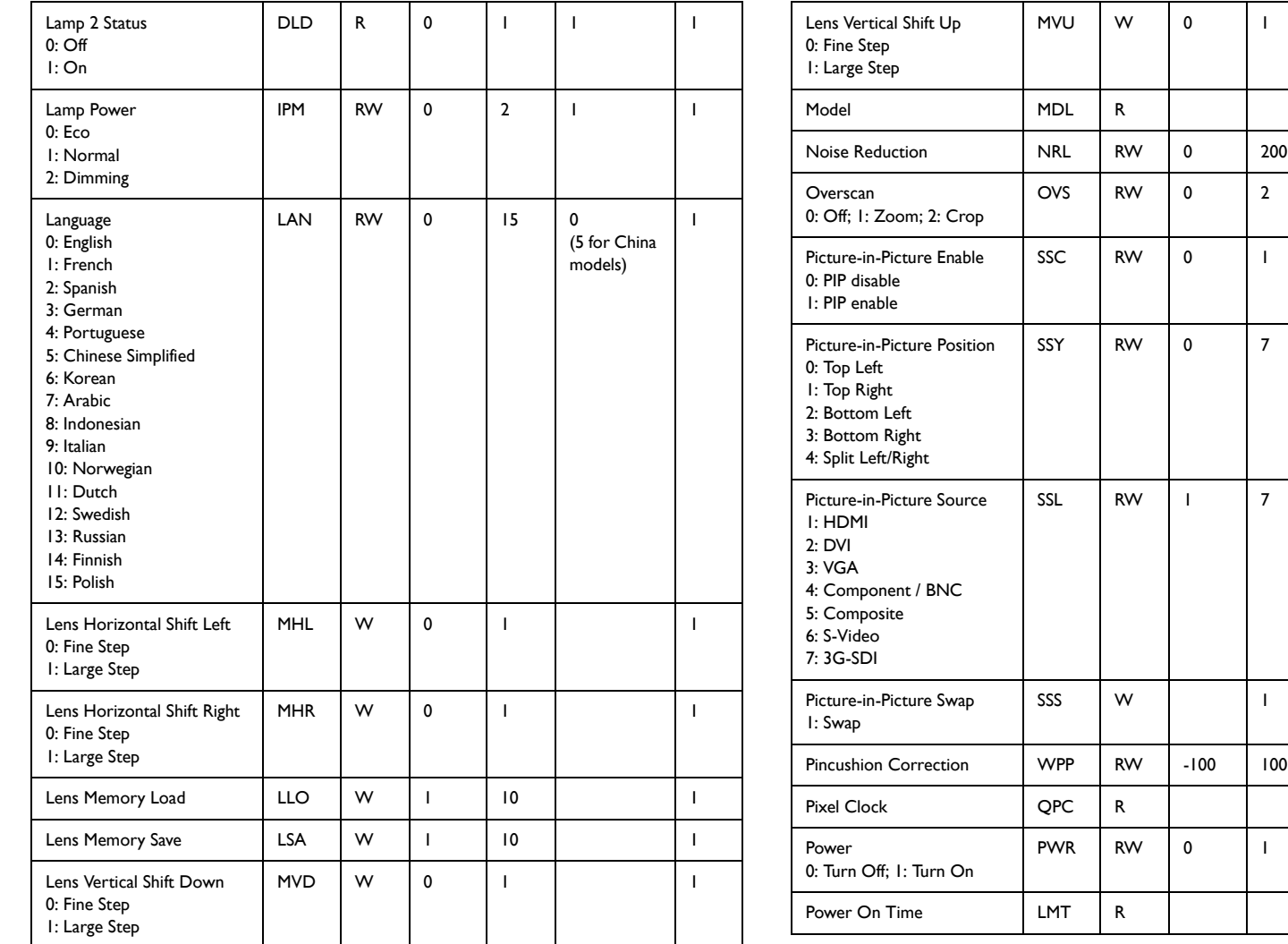

0

0

0

0

1

0

1

2

1

7

1

1

0 200

string

0

0

 $\pmb{0}$ 

 $\pmb{0}$ 

7 Source Specific

 $\pmb{0}$ 

0

string

string

1

1

1

1

1

1

1

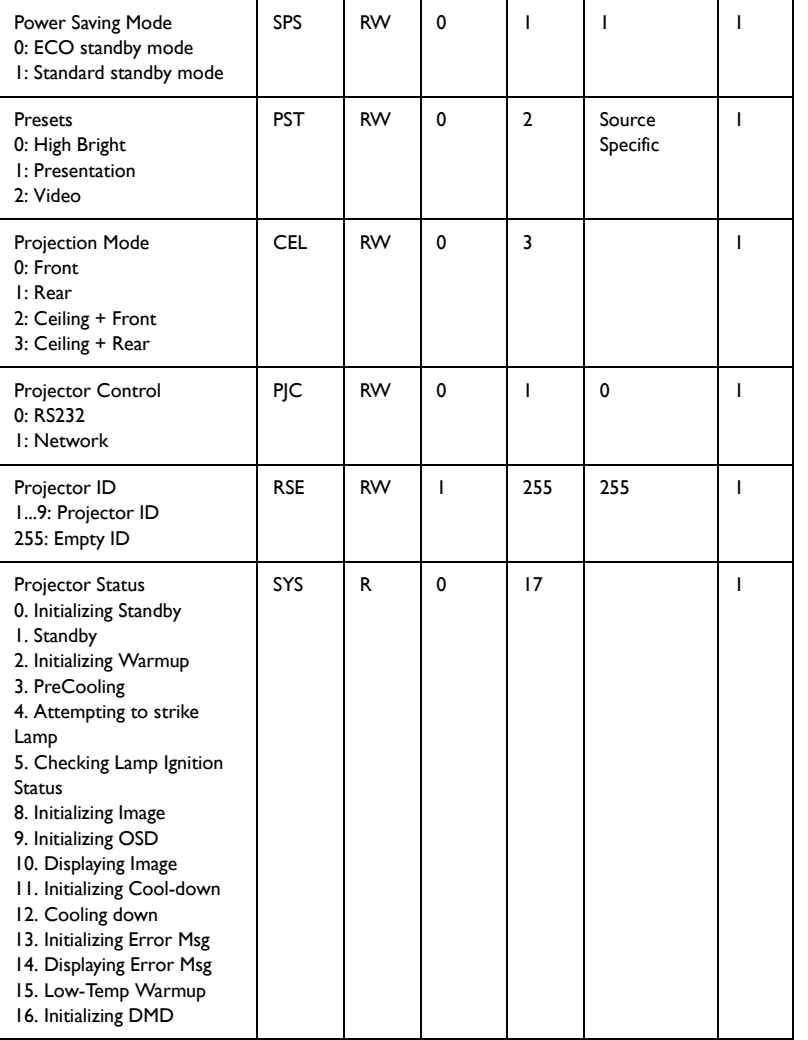

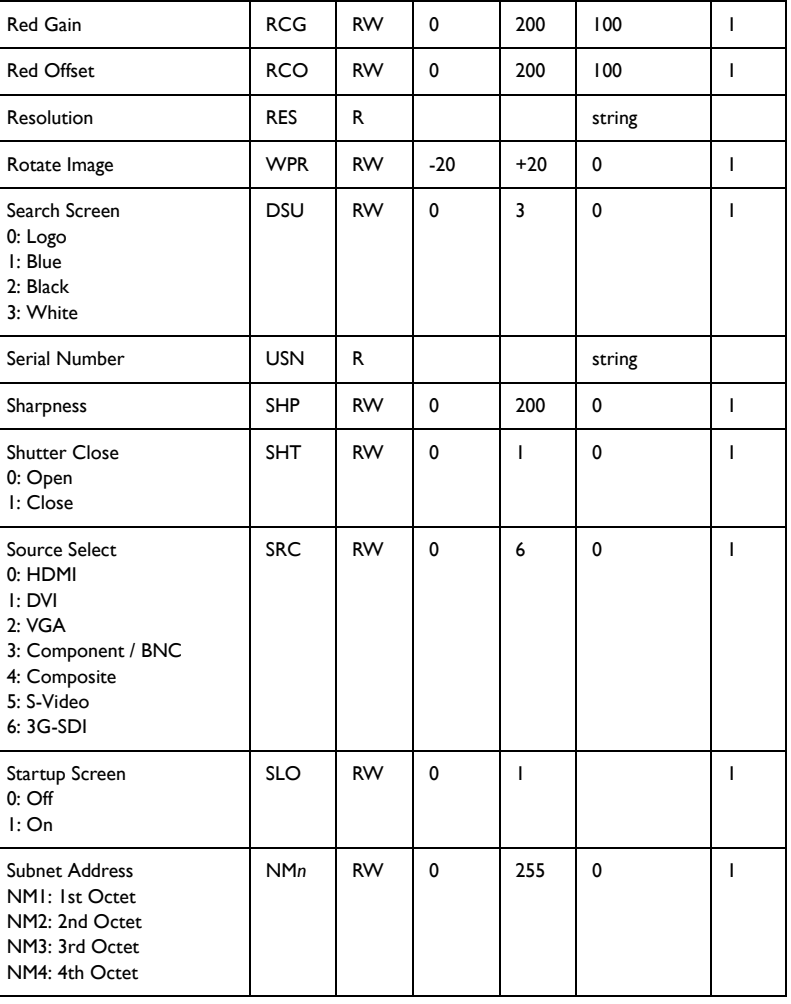

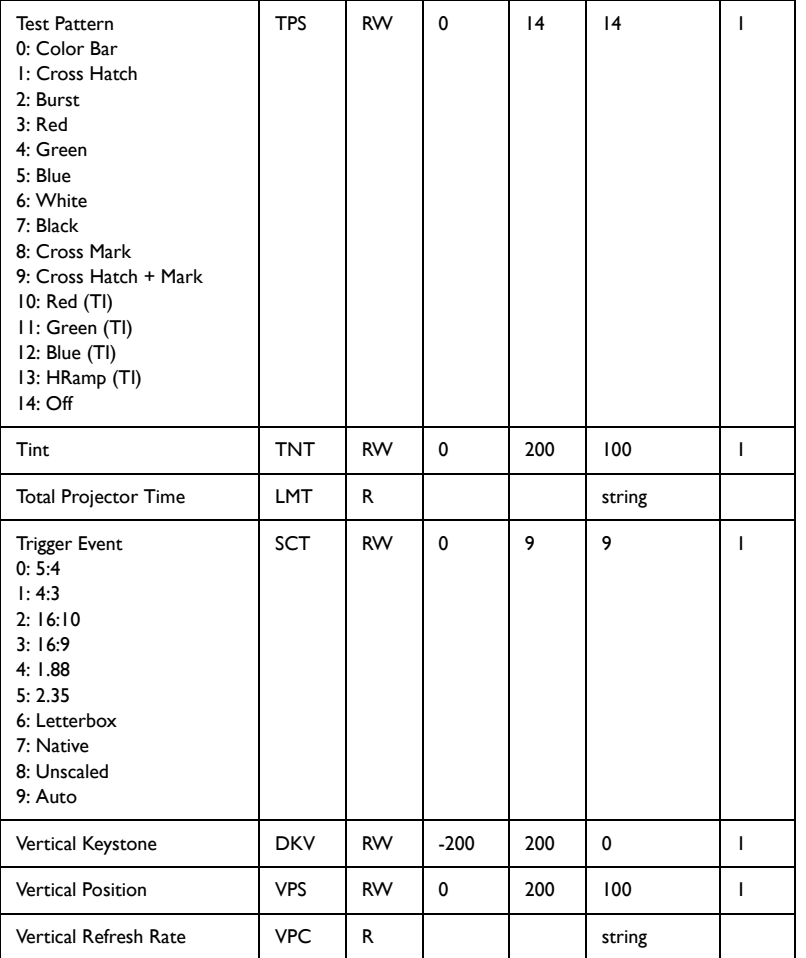

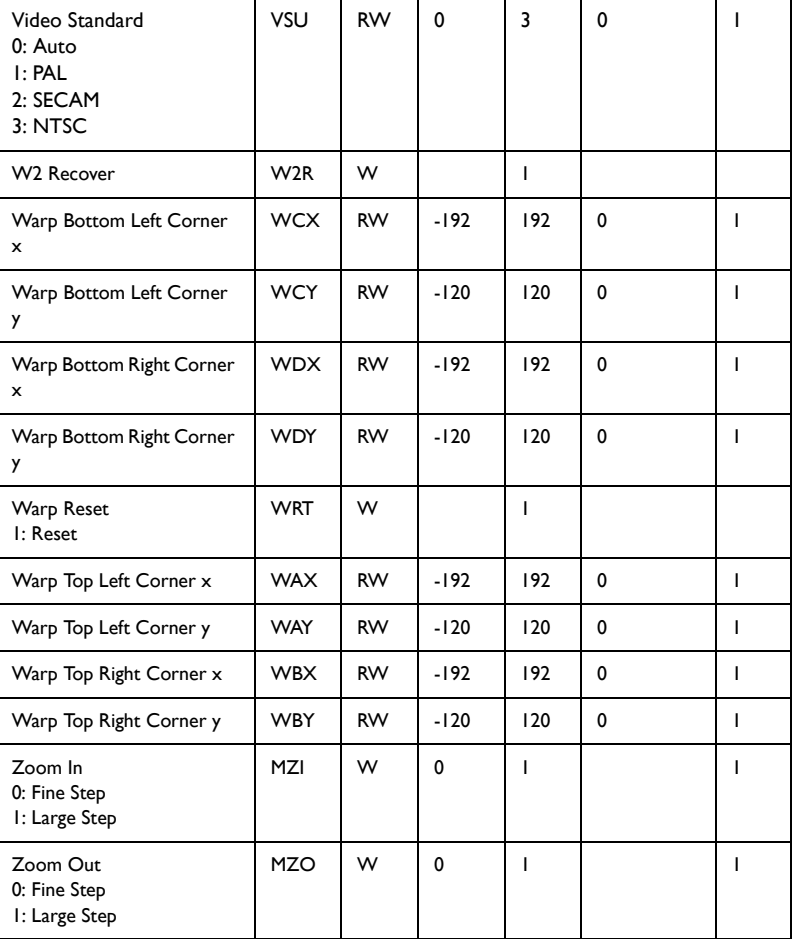

# **INDEX**

#### **A**

[Accessories 4](#page-4-1) [Adjusting the image 10](#page-10-0) [Alignment menu 27](#page-27-0)

#### **B**

[BNC 8](#page-8-2)

#### **C**

[Cable box 11](#page-11-2) [Ceiling mount 7,](#page-7-0) [27](#page-27-1) [Cleaning the lens 34](#page-34-0) [Color Wheel, replacement 38](#page-38-0) [Component 5,](#page-5-0) [11](#page-11-3) [Composite 5,](#page-5-1) [11](#page-11-4) [Configuring and Controlling the Projector via a Web Browser 30](#page-30-0) [Connecting a computer source 8](#page-8-0) [Connecting a video device 11](#page-11-0) [Connecting power 8](#page-8-0) [Connector panel 5](#page-5-2) **Connectors** [Component 11](#page-11-3) [Composite 5,](#page-5-1) [11](#page-11-4) [DVI-D 5,](#page-5-3) [8](#page-8-3) [HDMI 5,](#page-5-4) [8,](#page-8-4) [11](#page-11-5) [LAN 5](#page-5-5) [Power 8](#page-8-5) [RGB \(VGA\) 5,](#page-5-6) [8,](#page-8-2) [11](#page-11-6) [RGBHV 5,](#page-5-0) [8](#page-8-6) [RS-232 5](#page-5-7) [SDI 5,](#page-5-8) [11](#page-11-7) [SDI Out 11](#page-11-8) [S-video 5,](#page-5-9) [11](#page-11-9) [Wired remote jack 5](#page-5-10)

[YPbPr 5](#page-5-0) [Control commands 47](#page-47-0) [Control menu 28](#page-28-0) [Control panel 22](#page-22-1)

#### **D**

[Displaying an image 9](#page-9-0) [DVI-D 5,](#page-5-3) [8](#page-8-3)

#### **F**

[Focus 10,](#page-10-1) [20,](#page-20-1) [22](#page-22-2)

#### **H**

[HDMI 5,](#page-5-4) [8,](#page-8-4) [11](#page-11-5) [High altitude feature 26](#page-26-1)

#### **I**

[Image offset 6](#page-6-1) [Image size charts 40–](#page-40-0)[45](#page-45-0) [Input menu 24](#page-24-0)

#### **K**

[Keypad buttons 22](#page-22-1)

#### **L**

[Lamp timer reset 35](#page-35-1) [Lamp, replacement 34](#page-34-1) [Lamps menu 26](#page-26-0) [LAN 5](#page-5-5) Laptop port activation 9 [LED indicators 12](#page-12-2) [Lens replacement 36](#page-36-0) [Lens shift 10,](#page-10-1) [20,](#page-20-2) [22](#page-22-3) [Lens, cleaning 34](#page-34-0) [Lenses, optional 40–](#page-40-0)[45](#page-45-0)

**M**

[Maintenance 34–](#page-34-2)[38](#page-38-0) [Menu system \(OSD\) 23](#page-23-1)

#### **N**

[Network communication configuration 47](#page-47-1) [Network functions 30](#page-30-1)

#### **O**

[Optimizing computer image 23](#page-23-0) [Optional lenses 40–](#page-40-0)[45](#page-45-0)

#### **P**

[Picture menu 25](#page-25-0) [PiP \(Picture-in-Picture\) feature 24](#page-24-1) [PiP compatibility 46](#page-46-0) [Positioning the projector 6](#page-6-0) [Power connection 8](#page-8-5) [Product specifications 4](#page-4-2) [Projection mode 27](#page-27-1)

#### **R**

[Rear projection 27](#page-27-1) [Remote control 20](#page-20-0) [Replacing the color wheel 38](#page-38-0) [Replacing the filters 37](#page-37-0) [Replacing the lens 36](#page-36-0) [Replacing the projection lamp 34](#page-34-1) [Reset the lamp timer 35](#page-35-1) [RGB 5,](#page-5-6) [11](#page-11-6) [RGBHV 5,](#page-5-0) [8](#page-8-6) [RS-232 commands 47](#page-47-0) [RS-232 connector 5](#page-5-7)

#### **S**

[Screen trigger 5,](#page-5-11) [28](#page-28-1)

[SDI 5, 11](#page-5-8) [Security lock 39](#page-39-0) [Serial communication configuration 47](#page-47-2) [Serial control 5](#page-5-7) [Service menu 29](#page-29-0) [Shutter 20,](#page-20-3) [22](#page-22-4) [Shutting down the projector 12](#page-12-0) [S-video 5,](#page-5-9) [11](#page-11-9)

#### **T**

Troubleshooting [Embedded video does not play on screen 18](#page-18-1) [Image does not fit the screen 16](#page-16-0) [Image fuzzy or cropped 15](#page-15-0) [Image not centered on screen 15](#page-15-1) [Image not sharp 16](#page-16-1) [Image not square 16](#page-16-2) [Image reversed left to right 17](#page-17-0) [Image upside down 17](#page-17-1) [Lamp won't turn on 18,](#page-18-0) [19](#page-19-0) [LED indicators 12](#page-12-2) [Network Functions 33](#page-33-0) [No start up screen 13](#page-13-0) [Only "Signal out of range" message 14](#page-14-0) [Only laptop background displays - no Desktop icons 14](#page-14-1) [Only the start up screen appears 13](#page-13-1) [Projected colors don't match source 17](#page-17-2) [Remote 21](#page-21-0) [Tuners 11](#page-11-2)

#### **U**

[USB 8](#page-8-7) [Using network functions 30](#page-30-1) [Using the remote control 20](#page-20-0)

#### **V**

[VGA 5,](#page-5-6) [8,](#page-8-2) [11](#page-11-6) [Video device connections 11](#page-11-1)

#### **W**

[Warranty 19](#page-19-1) [Wired remote 5,](#page-5-10) [21](#page-21-1)

#### **Y**

[YPbPr 5](#page-5-0)

#### **Z**

[Zoom 10,](#page-10-1) [20,](#page-20-4) [22](#page-22-5)